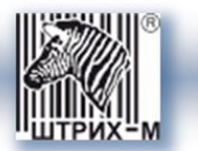

# *Контрольно-кассовая машина ШТРИХ-М-ФР-К*

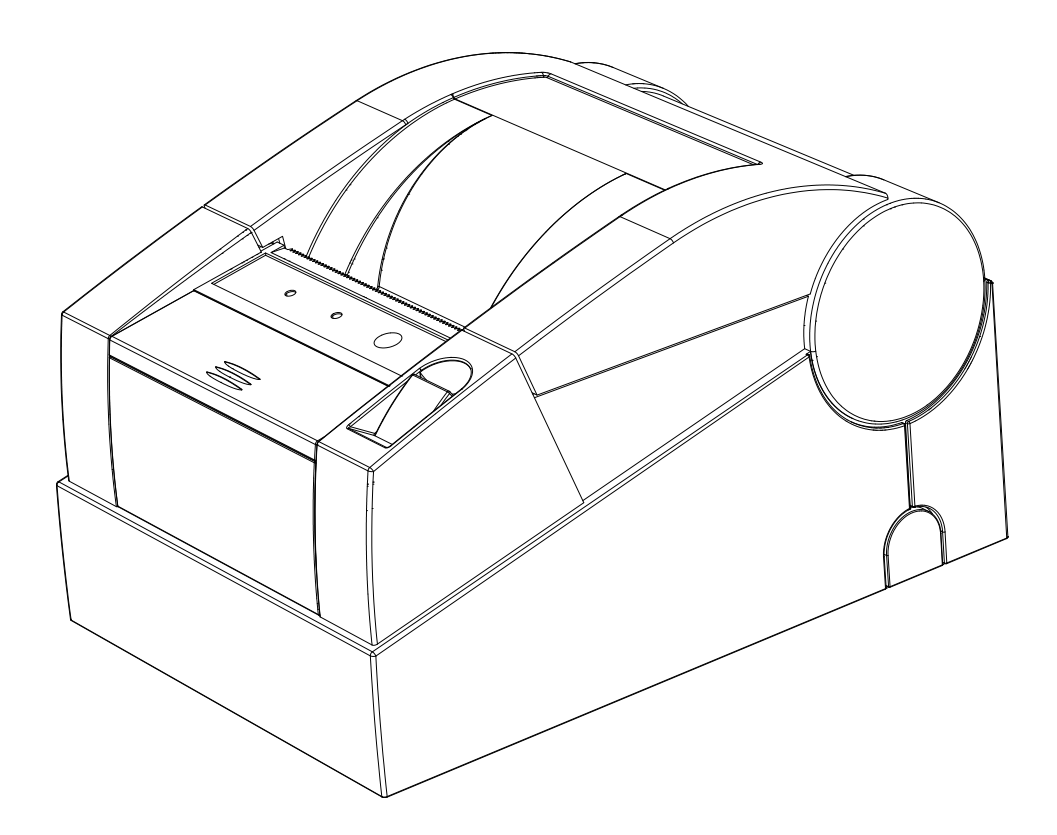

*Инструкция налогового инспектора*

### *Право тиражирования программных средств и документации принадлежит ЗАО «ШТРИХ-М»*

Версия документации: 2.0 Номер сборки: 1 Дата сборки: 05.03.09

# Содержание

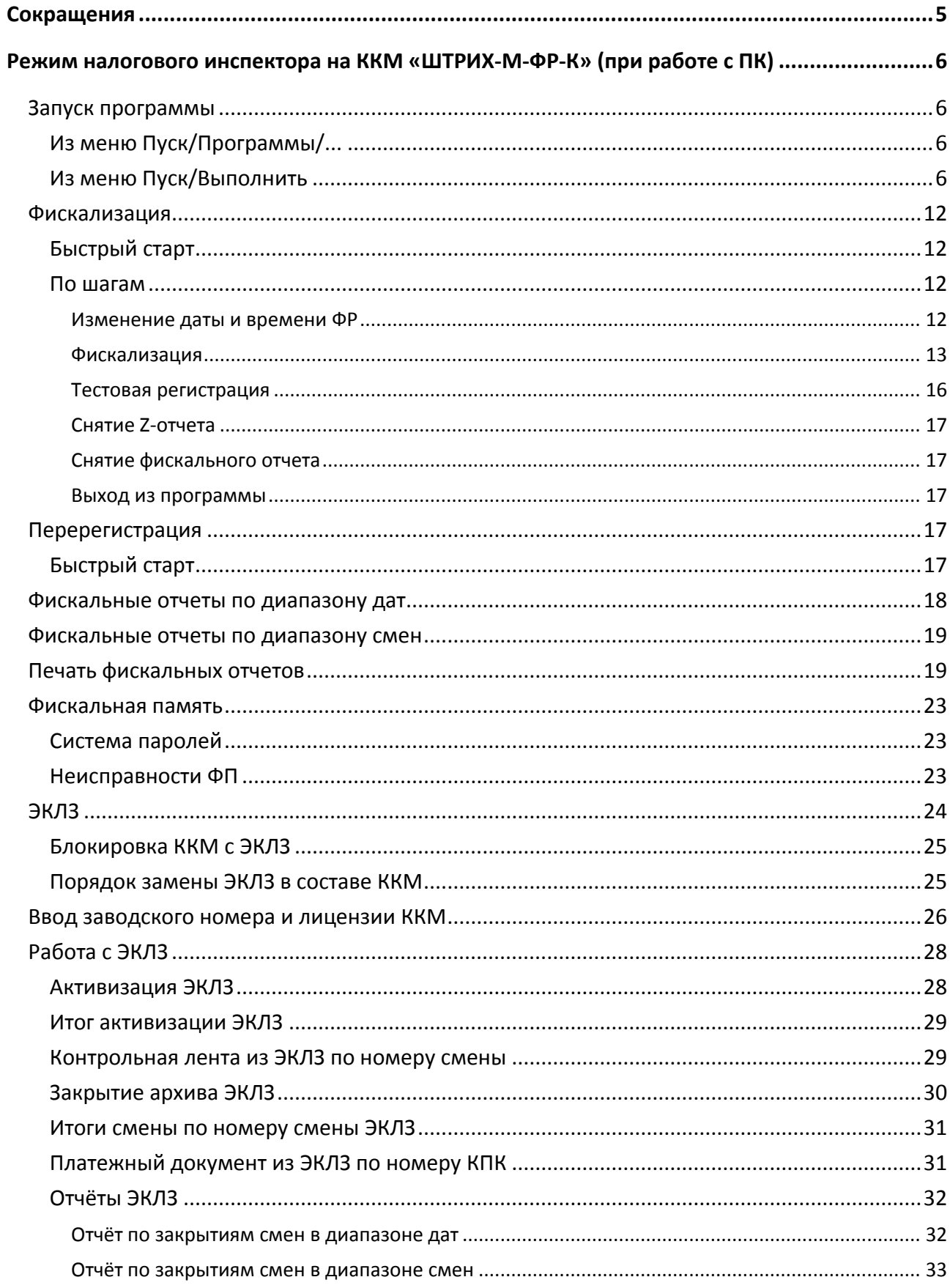

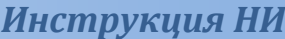

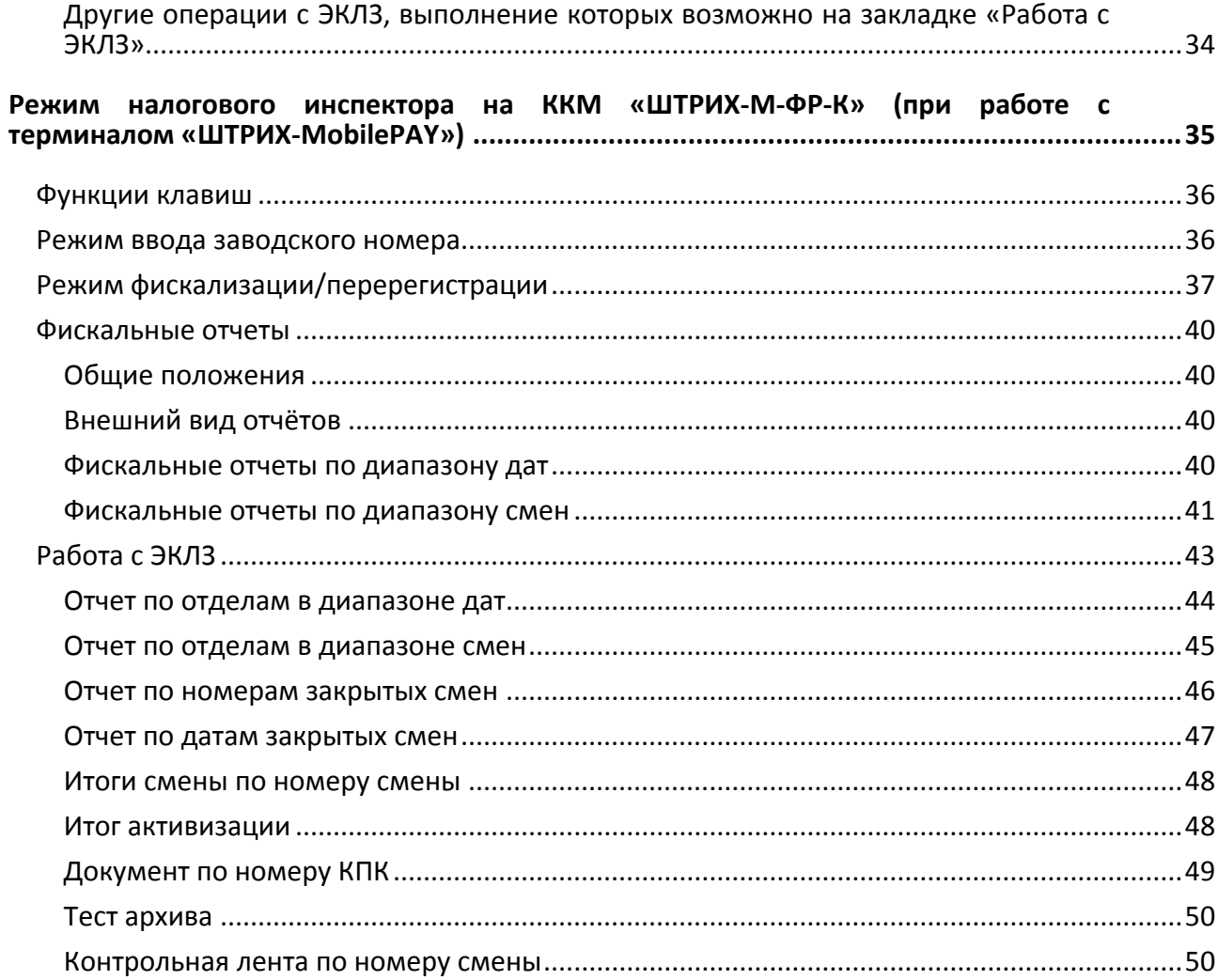

## <span id="page-4-0"></span>**Сокращения**

В документе использовались сокращения:

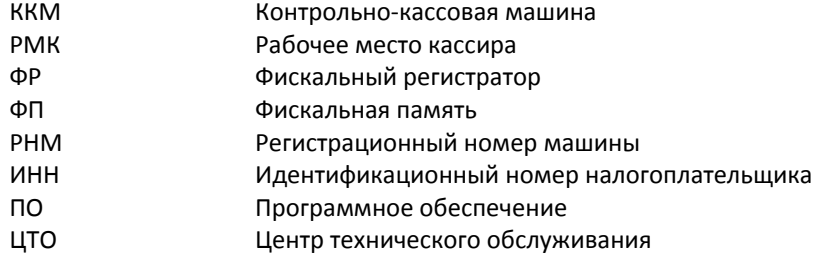

### <span id="page-5-0"></span>**Режим налогового инспектора на ККМ «ШТРИХ-М-ФР-К» (при работе с ПК)**

### <span id="page-5-2"></span><span id="page-5-1"></span>Запуск программы

### **Из меню Пуск/Программы/...**

Выберите в меню **«Пуск»** пункт **«Программы/Штрих-М/Драйвер ФР А4/**

### **Программа налогового инспектора»**:

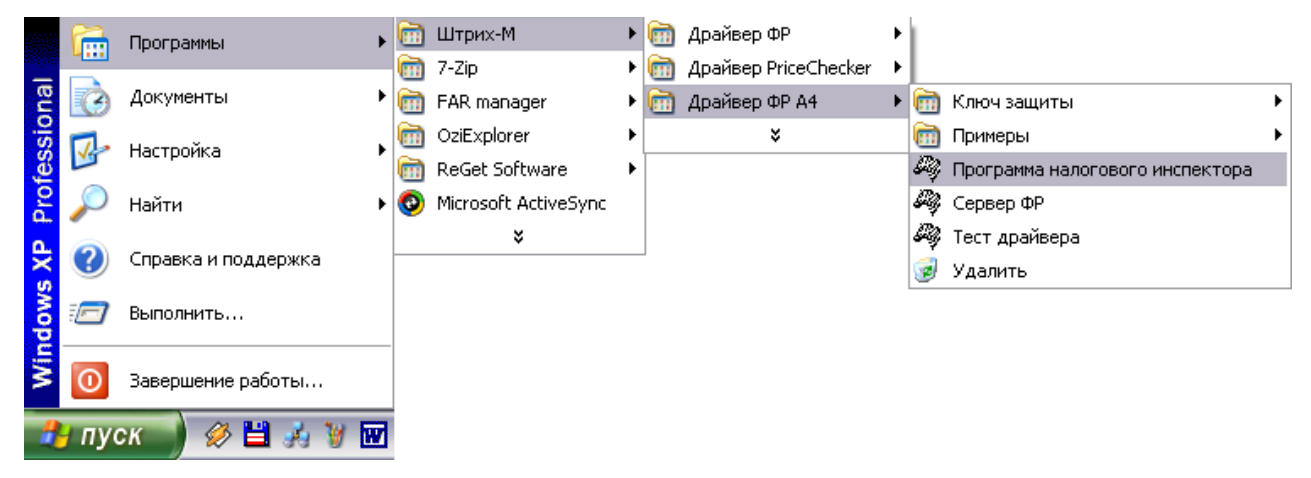

### <span id="page-5-3"></span>**Из меню Пуск/Выполнить**

Выберите в меню «**Пуск**» («**Start**») пункт «**Выполнить...**» («**Run...**»), наберите в командной строке «**C:\Program Files\Штрих-М\Драйвер ФР А4\TaxProg.exe**» (если по умолчанию программное обеспечение для ККМ было установлено в эту директорию) и нажмите клавишу «**Enter**»:

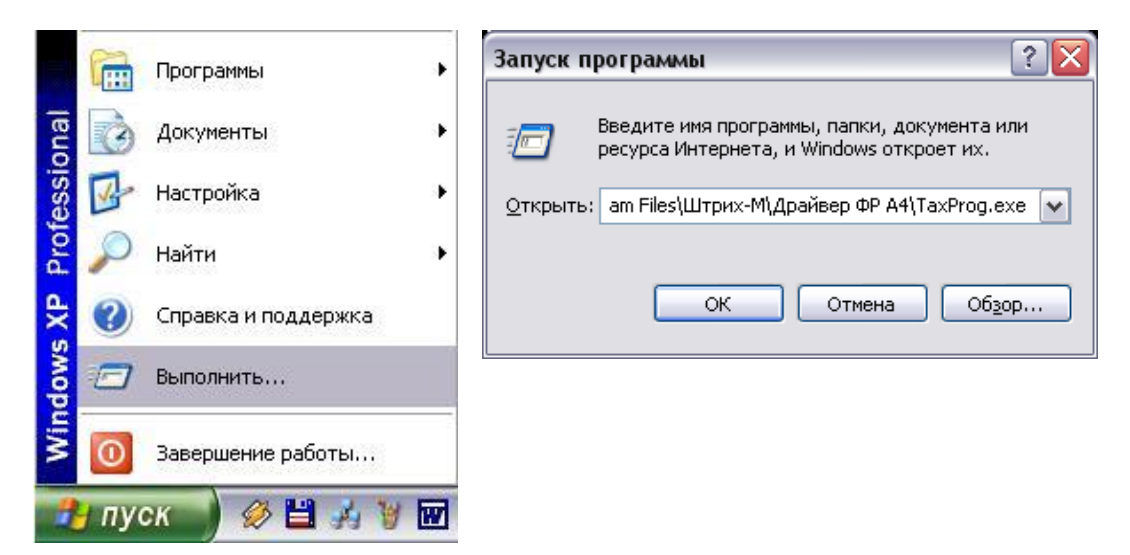

Воспользуйтесь кнопкой «**Обзор...**» («**Browse...**») для визуального поиска программы.

При запуске программы налогового инспектора появляется окно с информацией о режиме налогового инспектора:

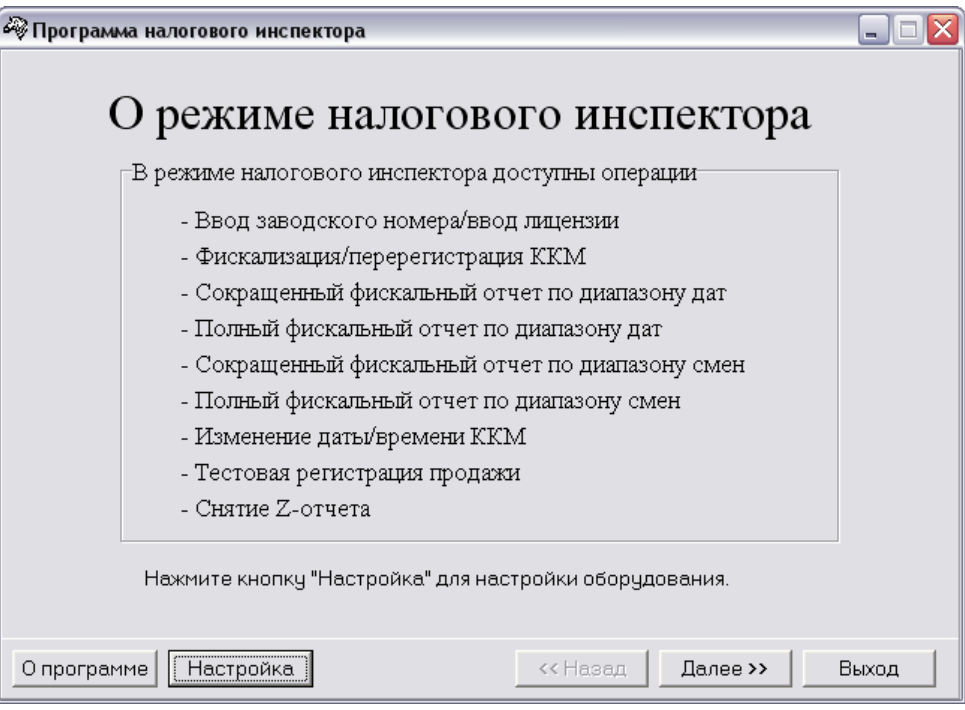

Заводской номер и лицензия вводятся один раз на заводе-изготовителе.

По нажатию кнопки «**Настройка**» программа открывает окно «**Свойства**»:

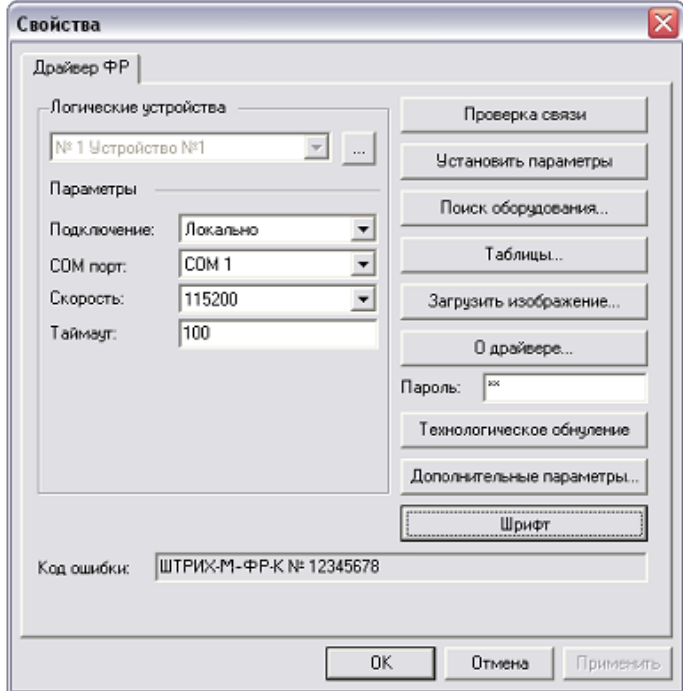

В открывшемся окне нажмите кнопку «**Поиск оборудования…**». Произведите поиск всех подключенных к ПК ККМ, нажав на кнопку «**Начать поиск**». Запомните настройки обмена данными с найденной ККМ. Закройте окно «**Поиск оборудования**» и выберите в поле «**Порт**» номер COM-порта, по которому осуществляется связь с ККМ, а в поле «**Скорость**» – скорость обмена между ККМ и ПК. Можно также щёлкнуть дважды по найденной ККМ – параметры обмена автоматически выставятся в соответствующих полях группы «**Параметры**». Введите пароль и нажмите кнопку «**Проверка связи**». Если связь не установлена, в информационной строке появится надпись «-4: Нет связи», иначе в ней появится либо наименование модели ККМ и ее заводской номер, либо надписи «116: Ошибка ОЗУ» или «121: Замена ФП» (в этом случае необходимо провести технологическое обнуление и повторить проверку связи).

Для установки необходимых параметров обмена данными между ККМ и ПК можно воспользоваться кнопкой «**Установить скорость**», выбрав предварительно в поле «**Скорость**» нужную скорость, а в поле «**Таймаут**» – значение тайм-аута приёма байта в миллисекундах. Если установка новой скорости прошла успешно, ККМ в информационной строке вернёт сообщение «0: Ошибок нет».

После завершения установки параметров связи, нажмите кнопку «**ОК**». Если связь с ККМ установлена, то после этого ККМ подаст звуковой сигнал и программа вернётся в окно «**О режиме налогового инспектора**».

Кнопка «**Таблицы…**» в окне «**Свойства**» предназначена для загрузки и редактирования внутренних таблиц ККМ. По нажатию этой кнопки открывается окно, в котором можно выбрать для редактирования желаемую таблицу ККМ (загрузка таблиц требует пароля администратора или системного администратора):

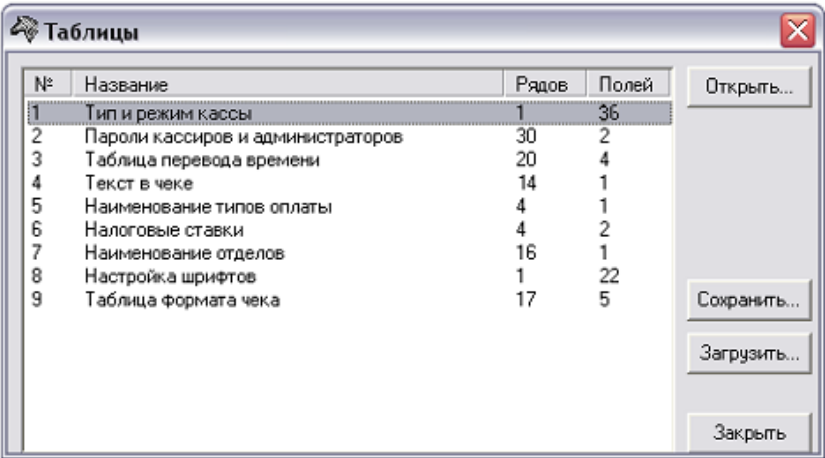

Для выбора таблицы выделите требуемую таблицу и нажмите кнопку «**Открыть**», либо дважды щелкните на названии таблицы.

*Примечание 1: Считывание внутренних таблиц - довольно долгий процесс, поэтому рекомендуется перед началом считывания таблиц установить скорость обмена данными между ПК и ККМ 115200 бод.*

*Примечание 2: Сохранение изменений в таблицах ККМ происходит по переходу к соседнему (предыдущему/следующему) полю и по нажатию клавиши «Enter».*

Для выхода из режима редактирования настроек ККМ необходимо закрыть окно «**Таблицы**» и вернуться в окно «**Свойства**».

По нажатию кнопки «**Далее>>**» программа переходит к окну «**Текущее состояние фискального регистратора**»:

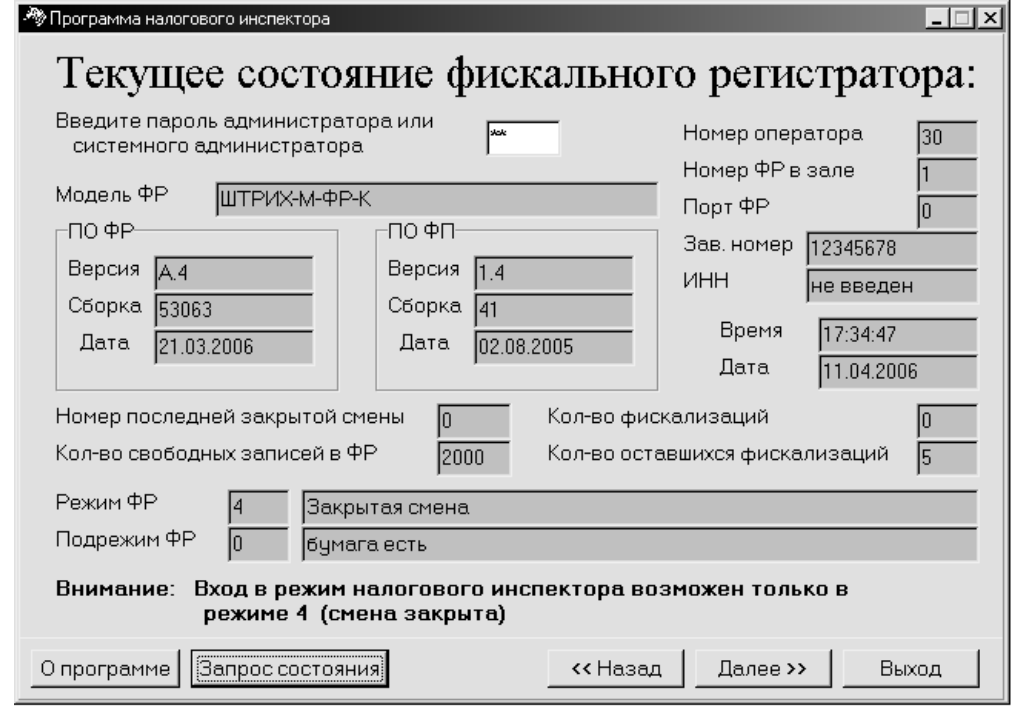

*Примечание 3: Номер и дата сборки ПО ККМ, а также версия и сборка ФП на рисунке выше могут не совпадать с эталонными.*

При правильном пароле системного администратора по нажатию на кнопку «**Запрос состояния**» программа анализирует состояние ККМ и заполняет поля в окне.

*Примечание 4: Снятие фискальных отчѐтов и фискализация/перерегистрация ККМ возможно лишь в режимах 4, 5, 7 и 9. Если ККМ находится в других режимах, при нажатии кнопки «Далее>>» на окне «Текущее состояние фискального регистратора» программа вернѐт ошибку. Переведите ККМ в один из разрешѐнных режимов.*

После запроса состояния по нажатию кнопки «**Далее>>**» программа переходит к окну «**Ввод пароля налогового инспектора**»:

*10 Инструкция НИ*

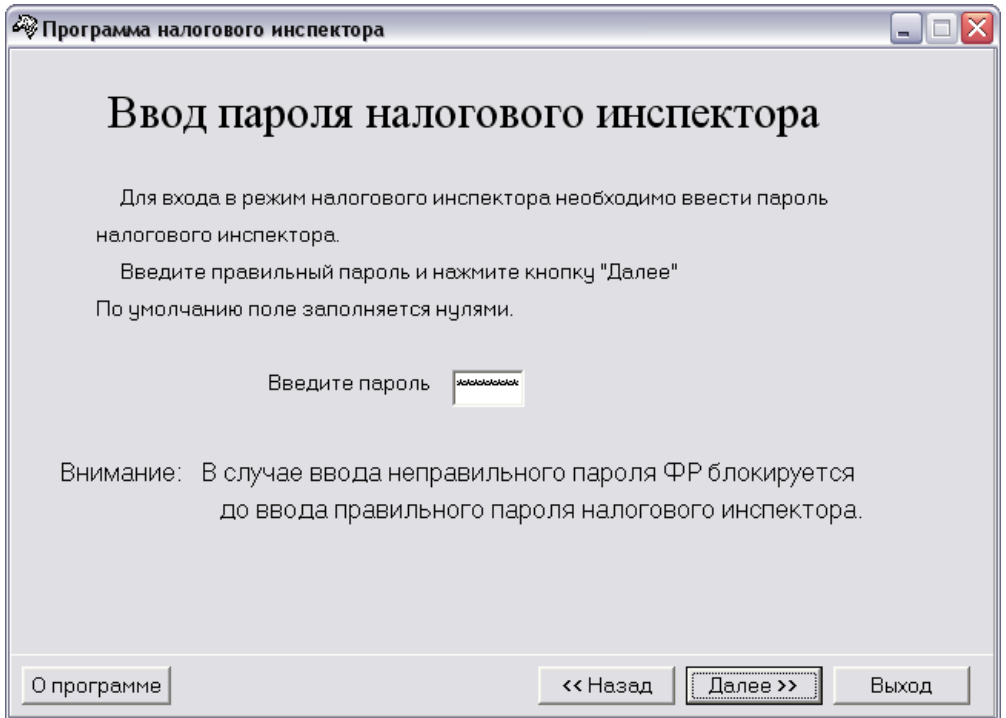

Введите пароль налогового инспектора. По нажатию кнопки «**Далее>>**» программа переходит к окну:

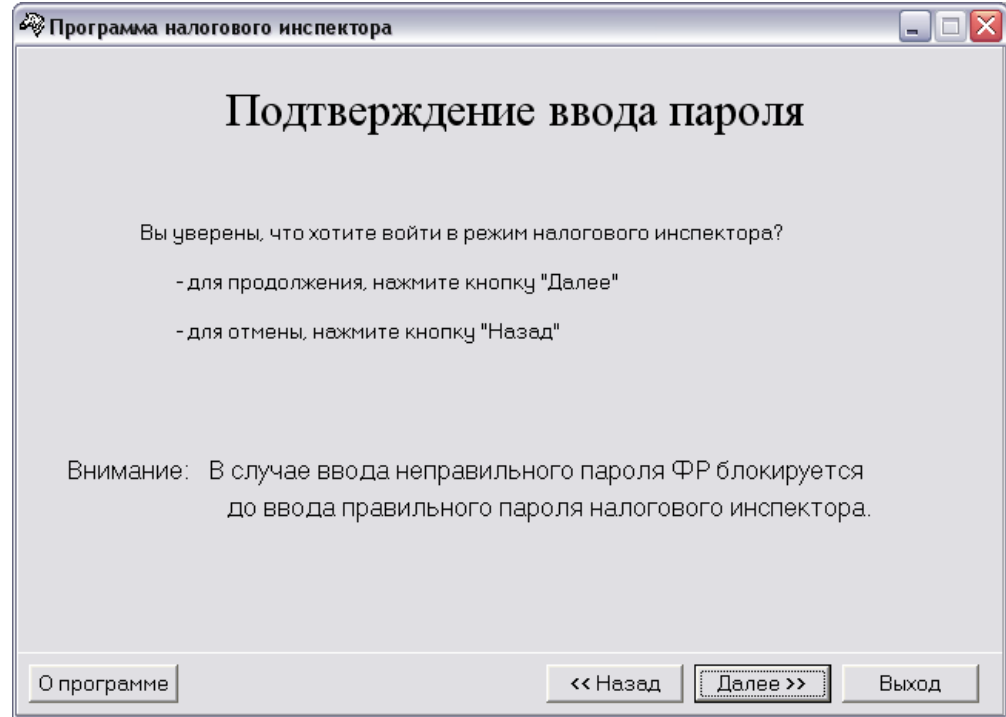

При правильном пароле налогового инспектора по нажатию кнопки «**Далее>>**» программа переходит к окну «**Выбор режима работы**»:

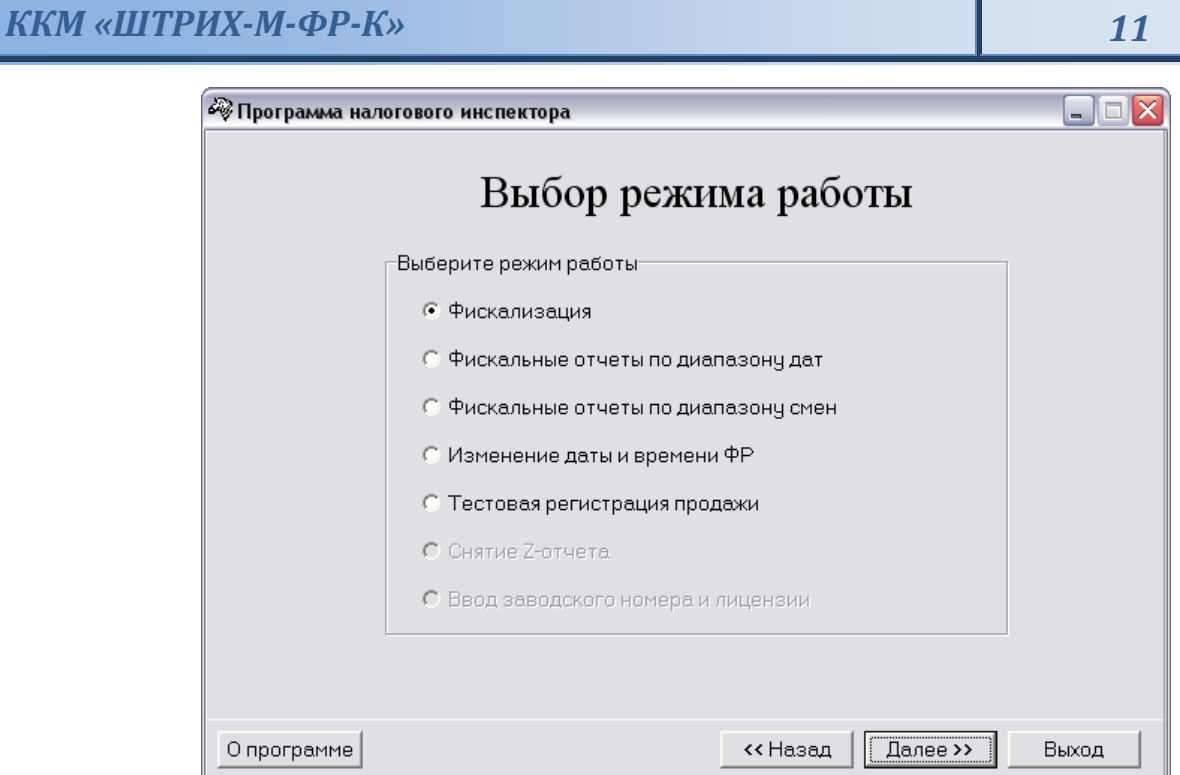

Переход к требуемому режиму работы осуществляется путем выбора режима и нажатия кнопки «**Далее>>**».

### <span id="page-11-0"></span>Фискализация

### <span id="page-11-1"></span>**Быстрый старт**

Рекомендуемая последовательность:

- $\blacklozenge$ Включите ККМ;
- Запустите программу налогового инспектора;
- Установите необходимую дату в ККМ;
- Введите ИНН, РНМ и новый пароль налогового инспектора и выполните фискализацию ККМ;
- Произведите тестовую регистрацию;
- $\bullet$ Снимите суточный отчет с гашением;
- Снимите любой фискальный отчет;  $\bullet$
- Проверьте правильность записи суточного отчета в ФП;  $\bullet$
- Для выхода из программы нажмите кнопку «Выход».

### <span id="page-11-2"></span>**По шагам**

### <span id="page-11-3"></span>*Изменение даты и времени ФР*

В данном режиме программы можно изменить текущую дату и время ККМ. При переходе из окна «**Выбор режима работы**» к окну «**Ввод даты и времени ФР**» поля «**Введите новую дату**» и «**Введите новое время**» автоматически заполняются, соответственно, текущим значением дату и времени из внутренних часов ККМ:

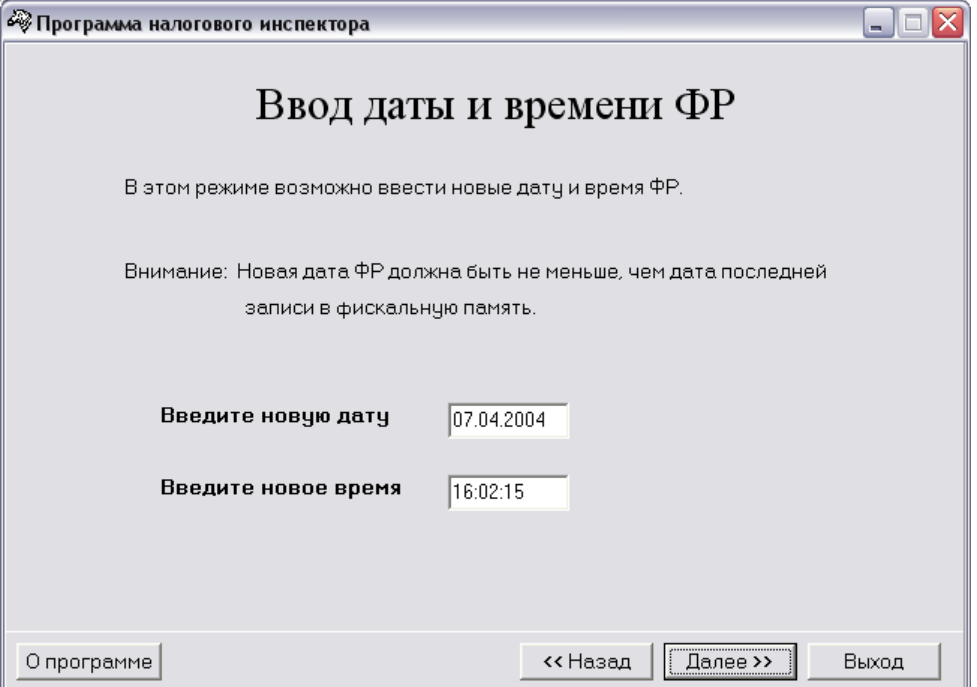

Ведите новые значения даты и времени в поля «**Введите новую дату**» и «**Введите новое время**». Для подтверждения изменения даты и времени нажмите кнопку ««**Далее>>**». Если была введена некорректная дата, например «30.02.2004», то появится окошко с просьбой ввести правильную дату. Если было введено некорректное время, например «25:00:00», то появится окошко с просьбой ввести правильную дату.

Если введённые значения даты и времени корректные, то по нажатию кнопки «**Далее>>**» откроется окно, подтверждающее успешный ввод:

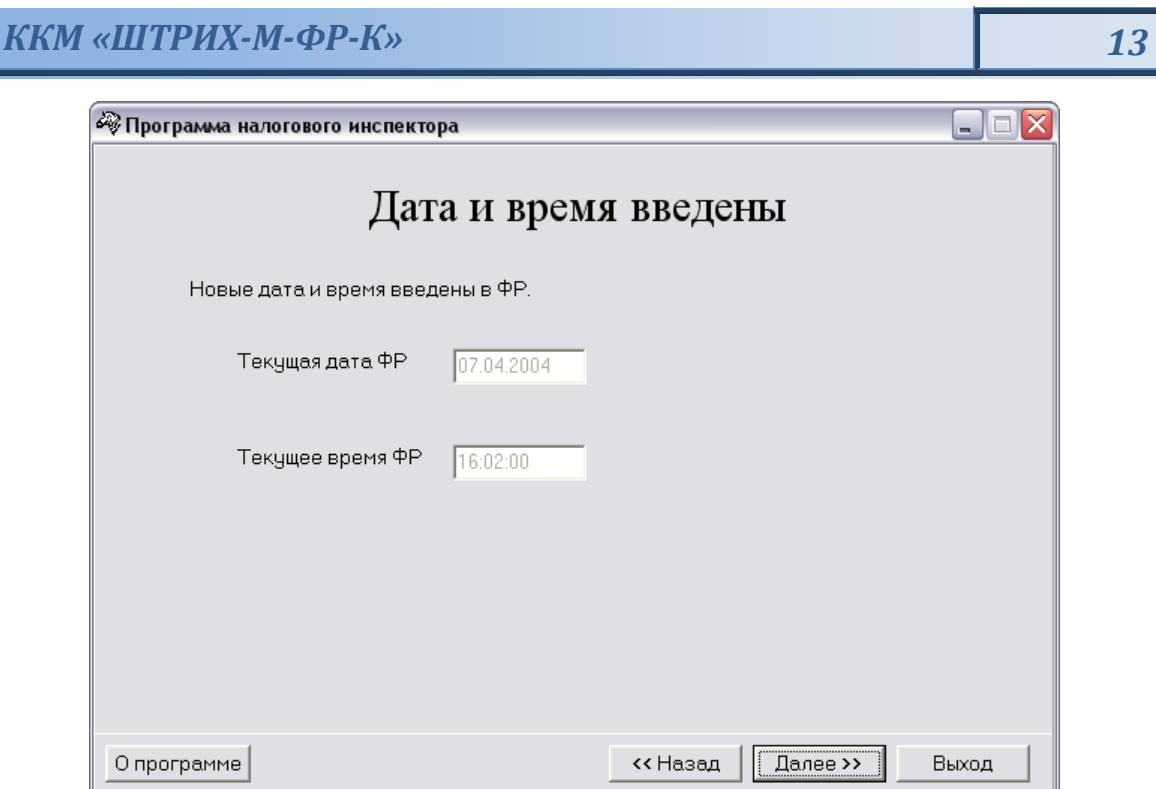

По нажатию кнопки «**Далее>>**» программа вернётся к окну «**Выбор режима работы**» (см. стр. 11).

### <span id="page-12-0"></span>*Фискализация*

Для ввода ИНН, РНМ и нового пароля налогового инспектора используется окно «**Ввод параметров фискализации**»:

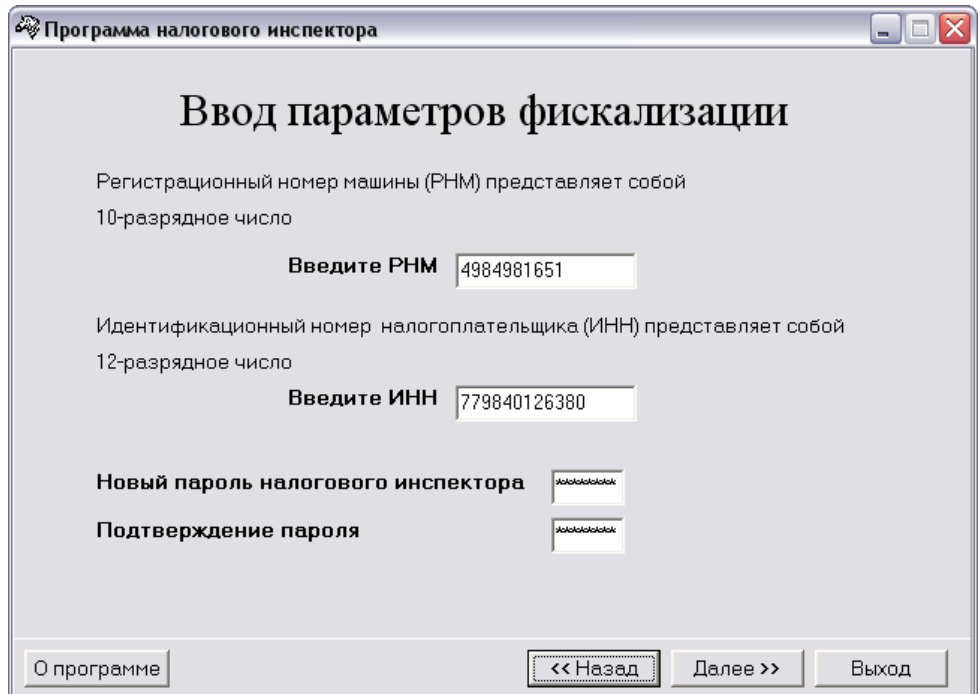

Пока не введены все данные, кнопка «**Далее>>**» недоступна. Для проведения фискализации необходимо заполнить все параметры фискализации, только после этого кнопка «**Далее>>**» станет доступной.

После ввода всех параметров, нажмите кнопку «**Далее>>**».

По нажатию кнопки «**Далее>>**» программа запросит подтверждение параметров фискализации:

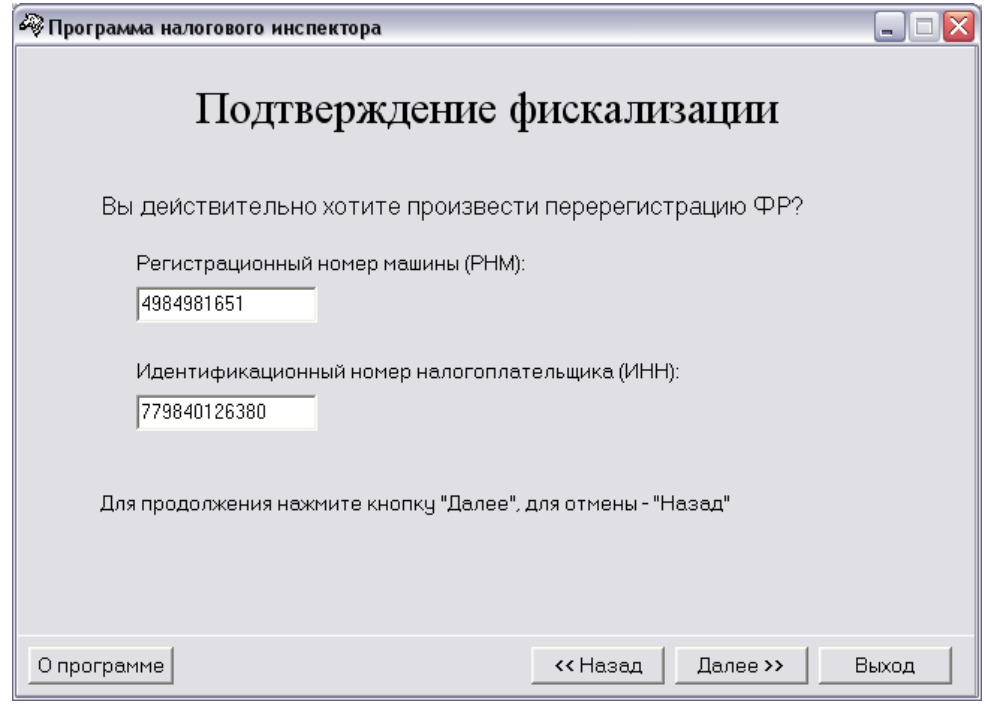

*Внимание: В данном окне необходимо повторно ввести ранее введѐнные значения РНМ и ИНН. Это позволит избежать активизации ЭКЛЗ с ошибочными параметрами фискализации/перерегистрации.*

Если необходимо изменить значения РНМ, ИНН и нового пароля налогового инспектора нажмите кнопку «**<<Назад**». Для выполнения фискализации с введенным РНМ, ИНН и новым паролем налогового инспектора нажмите кнопку «**Далее>>**».

При этом на ККМ распечатывается чек:

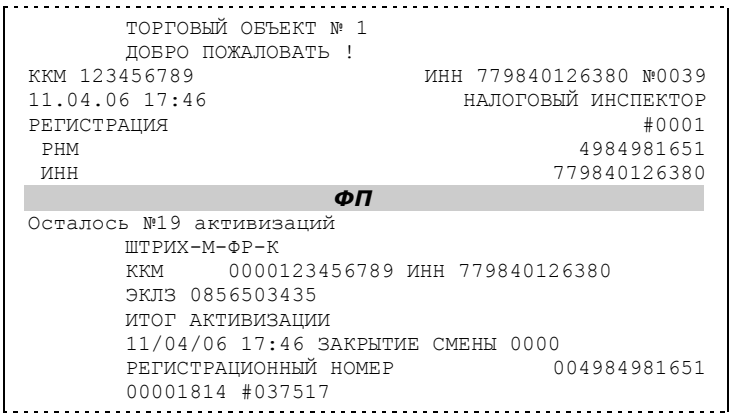

После успешного проведения фискализации появляется окно «**Фискализация успешно завершена**»:

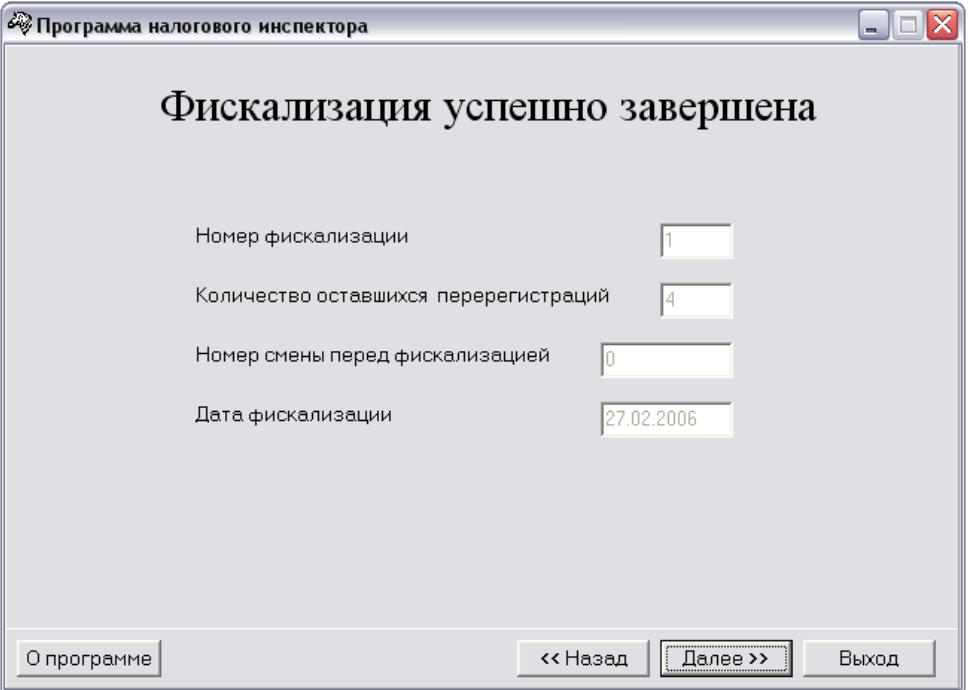

Окно содержит следующие сведения:

- Номер фискализации/перерегистрации;  $\blacklozenge$
- $\ddot{\bullet}$ Количество оставшихся перерегистраций;
- Номер смены перед фискализацией/перерегистрацией;  $\blacklozenge$
- Дата фискализации/перерегистрации.  $\blacklozenge$

По кнопке «**Далее>>**» программа вернётся к окну «**Выбор режима работы**» (см. стр. 11).

### <span id="page-15-0"></span>*Тестовая регистрация*

Выберите в окне «**Выбор режима работы**» пункт «**Тестовая регистрация продажи**» и нажмите кнопку «**Далее>>**», программа перейдет к окну:

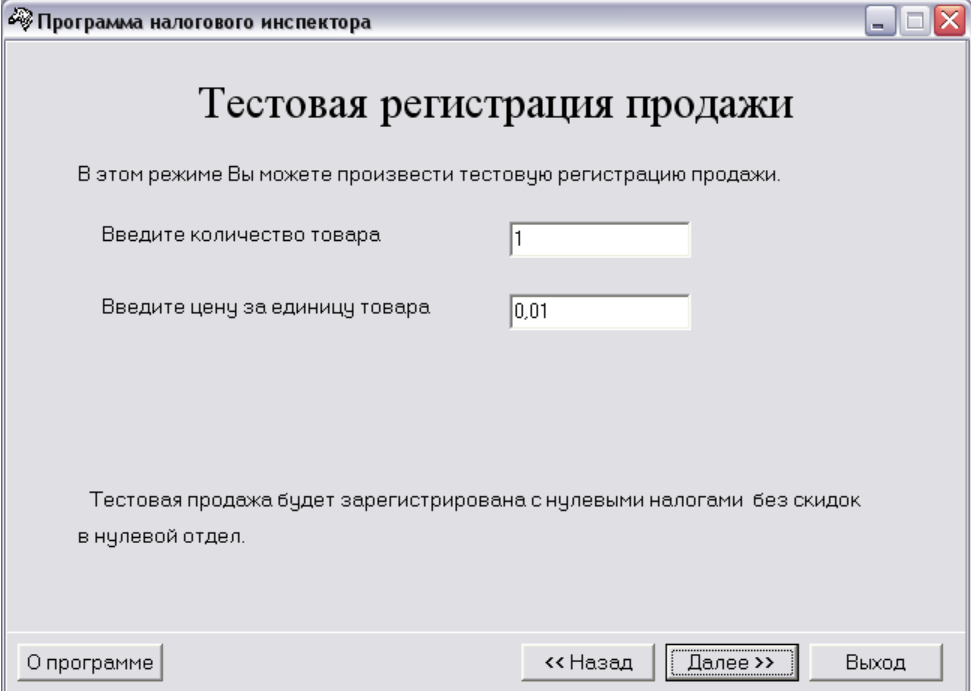

При желании можно ввести требуемое количество и цену товара в рублях. По умолчанию регистрируется продажа 1 шт. товара ценой 1 копейка.

Затем по нажатию кнопки «**Далее>>**» производится регистрация продажи товара, а программа перейдет к окну «**Продажа зарегистрирована**»:

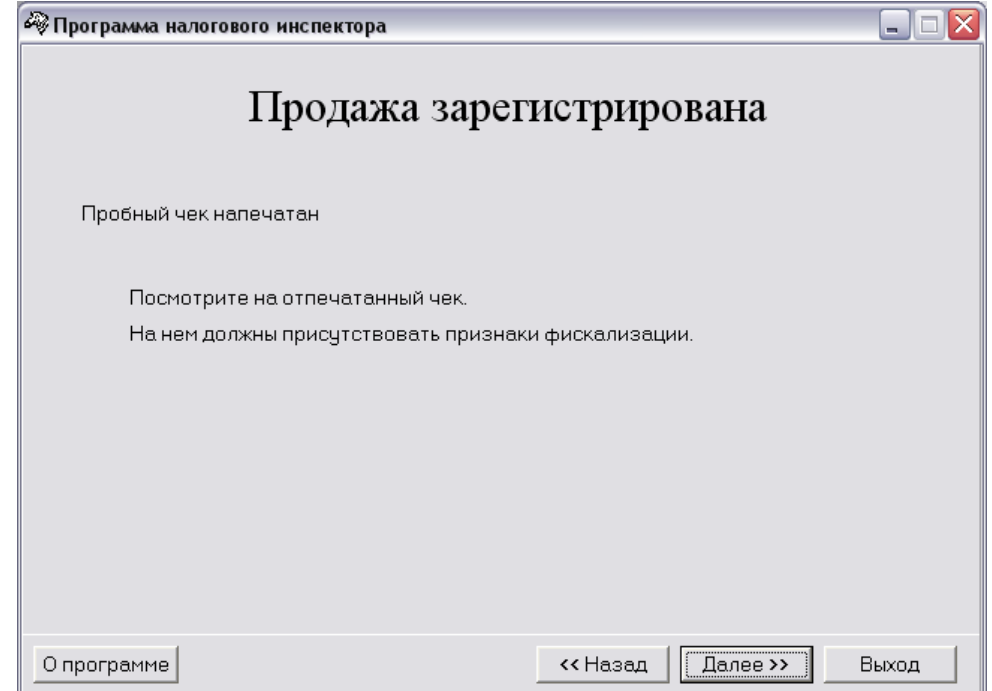

Из него опять по кнопке «**Далее>>**» программа перейдет к окну «**Выбор режима работы**» (см. стр. 11), в котором будет доступен только пункт «**Снятие Z-отчета**».

### <span id="page-16-0"></span>*Снятие Z-отчета*

Для снятия Z-отчета необходимо, находясь в окне «**Выбор режима работы**» (см. стр. 11), нажать кнопку «**Далее>>**» и в появившемся окне «**Снятие суточного отчета**» подтвердить намерение снять отчет, опять нажав кнопку «**Далее>>**» – программа перейдет к окну «**Выбор режима работы**», а ККМ распечатает сменный отчёт с гашением.

Если во время печати отчёта произошёл обрыв бумаги, то необходимо установить новый рулон и нажать кнопку «**Продолжение печати**» - отчёт будет распечатан заново на ленте, на которой произошёл обрыв.

### <span id="page-16-1"></span>*Снятие фискального отчета*

Снятие фискального отчета произвести согласно одной из методик, приведенных в **Приложении 1**.

### <span id="page-16-2"></span>*Выход из программы*

Завершить работу программы налогового инспектора можно из любого окна, нажав кнопку «**Выход**».

### <span id="page-16-3"></span>Перерегистрация

### <span id="page-16-4"></span>**Быстрый старт**

Рекомендуемая последовательность:

- 1. Включите ККМ;
- 2. Произведите перерегистрацию аналогично процессу фискализации (при этом во всех окнах, где встречается слово «фискализация», оно заменяется словом «перерегистрация»);
- 3. Снимите любой фискальный отчет;
- 4. Произведите тестовую регистрацию;
- 5. Снимите суточный отчет с гашением;
- 6. Снимите любой фискальный отчет;
- 7. Проверьте правильность записи суточного отчета в ФП;
- 8. Для выхода из программы нажмите кнопку «**Выход**».

### <span id="page-17-0"></span>Фискальные отчеты по диапазону дат

В окне «**Выбор режима работы**» выберите пункт «**Фискальные отчёты по диапазону дат**» и нажмите кнопку «**Далее>>**» – откроется окно:

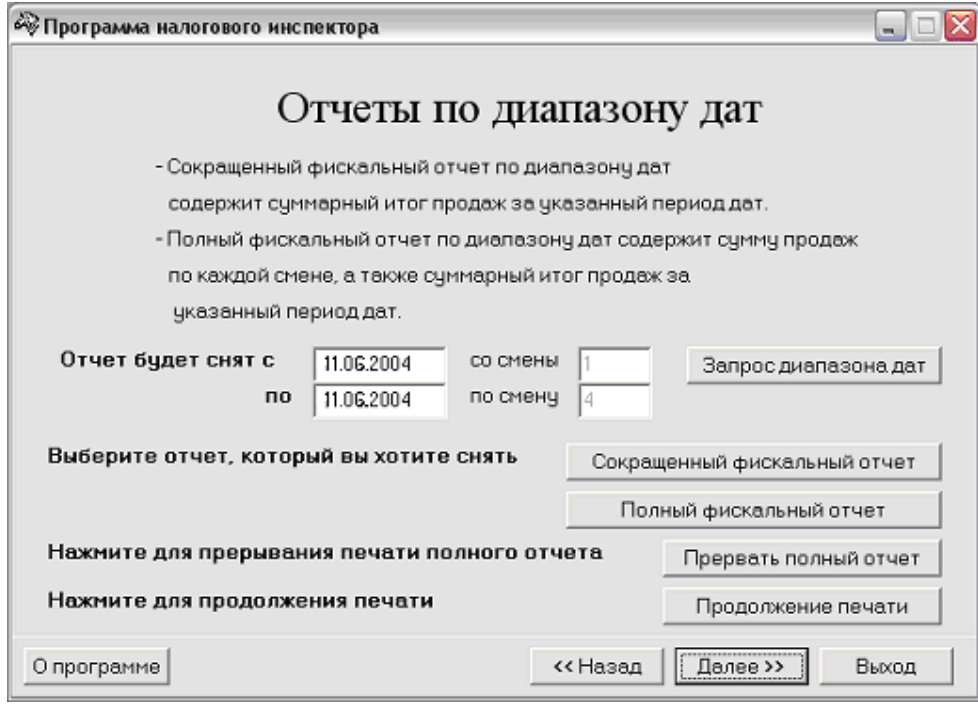

*Примечание: При входе в данный режим поля «Отчѐт будет снят с» и «Отчѐт будет снят по» заполняются автоматически, соответственно, датой первой смены в фискальной памяти и датой последней смены в фискальной памяти (а также указываются соответствующие номера этих смен).*

По нажатию кнопки «**Запрос диапазона дат**» хост направляет в ККМ запрос о существующем в ФП диапазоне смен. Результаты запроса возвращаются в поле «**Отчёт будет снят с**» (дата первой смены в ФП) и поле «**Отчёт будет снят по**» (дата последней смены в ФП), а также указываются номера этих смен.

Далее необходимо ввести диапазон дат, по которому предполагается снять фискальный отчёт.

По нажатию кнопки «**Сокращённый фискальный отчёт**» будет распечатан сокращённый фискальный отчёт по указанному диапазону дат.

По нажатию кнопки «**Полный фискальный отчёт**» будет распечатан полный фискальный отчёт по указанному диапазону дат.

Фискальный отчёт по диапазону дат не будет распечатан и ККМ выдаст сообщение об ошибке, если:

- введена неверная дата (например, 30.02.03);  $\bullet$
- дата начальной смены диапазона больше даты конечной смены;  $\ddot{\bullet}$
- дата начальной смены диапазона больше даты последней смены в ФП;
- $\blacktriangle$ дата конечной смены диапазона меньше даты первой смены в ФП;
- в ФП нет данных (на ККМ не было закрыто ни одной смены).

Прерывание печати полного отчёта производится кнопкой «**Прервать полный отчёт**».

Если во время печати отчёта произошёл обрыв бумаги, заправьте новый рулон и нажмите кнопку «**Продолжение печати**» – фискальный отчёт будет распечатан заново на ленте, на которой произошёл обрыв.

<span id="page-18-0"></span>В окне «**Выбор режима работы**» выберите пункт «**Фискальные отчёты по диапазону смен**» и нажмите кнопку «**Далее>>**» – откроется окно:

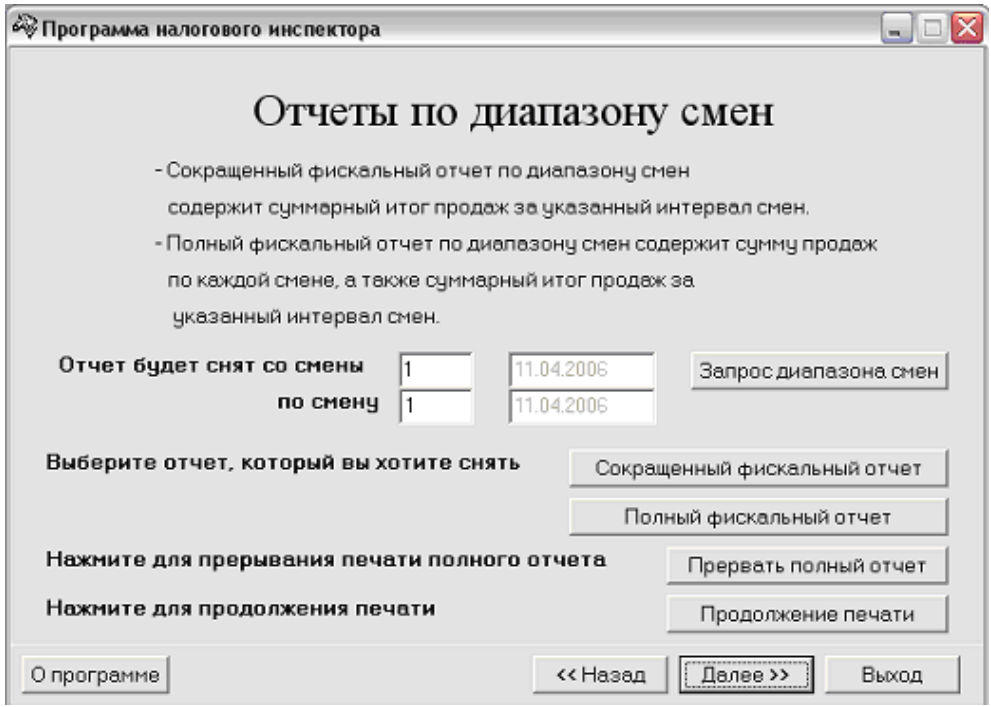

*Примечание: При входе в данный режим поля «Отчѐт будет снят со смены» и «Отчѐт будет снят по смену» заполняются автоматически, соответственно, номером первой смены в фискальной памяти и номером последней смены в фискальной памяти (а также указываются соответствующие даты этих смен).*

По нажатию кнопки «**Запрос диапазона смен**» хост направляет в ККМ запрос о существующем в ФП диапазоне смен. Результаты запроса возвращаются в поле «**Отчёт будет снят со смены**» (номер первой смены в ФП) и поле «**Отчёт будет снят по смену**» (номер последней смены в ФП), а также указываются даты этих смен.

Далее необходимо ввести диапазон номеров смен, по которому предполагается снять фискальный отчёт.

По нажатию кнопки «**Сокращённый фискальный отчёт**» будет распечатан сокращённый фискальный отчёт по указанному диапазону смен.

По нажатию кнопки «**Полный фискальный отчёт**» будет распечатан полный фискальный отчёт по указанному диапазону смен.

Фискальный отчёт по диапазону смен не будет распечатан и ККМ выдаст сообщение об ошибке, если:

- номер начальной смены диапазона больше номера конечной смены;  $\bullet$
- номер начальной смены диапазона больше номера последней смены в ФП;  $\ddot{\bullet}$
- номер конечной смены диапазона меньше номера первой смены в ФП;
- в ФП нет данных (на ККМ не было закрыто ни одной смены).

Прерывание печати полного отчёта производится кнопкой «**Прервать полный отчёт**».

Если во время печати отчёта произошёл обрыв бумаги, заправьте новый рулон и нажмите кнопку «**Продолжение печати**» – фискальный отчёт будет распечатан заново на ленте, на которой произошёл обрыв.

### <span id="page-18-1"></span>Печать фискальных отчетов

В начале каждого отчета в разделе «РЕКВИЗИТЫ РЕГИСТРАЦИЙ» производится печать реквизитов фискализаций и перерегистраций, произведённых на данной ККМ. Для

каждой регистрации указывается РНМ, ИНН, дата а также номер последней перед регистрацией закрытой смены.

Все фискальные отчёты содержат раздел «ПАРАМЕТРЫ АКТИВИЗАЦИЙ ЭКЛЗ»<sup>\*</sup>, в котором для каждой активизации ЭКЛЗ указывается её номер, дата, заводской номер ЭКЛЗ и номер последней перед активизацией закрытой смены.

**Пример:** Если на данной ККМ была выполнена одна фискализация и ни одной перерегистрации (т.е. одна активизация ЭКЛЗ), то разделы «РЕКВИЗИТЫ РЕГИСТРАЦИЙ» и «ПАРАМЕТРЫ АКТИВИЗАЦИЙ ЭКЛЗ» будут иметь вид:

 РЕКВИЗИТЫ РЕГИСТРАЦИЙ РЕГИСТРАЦИЯ 11.04.06 №0001 РНМ 4984981651 ИНН 779840126380 НОМЕР СМЕНЫ 0000

и

1

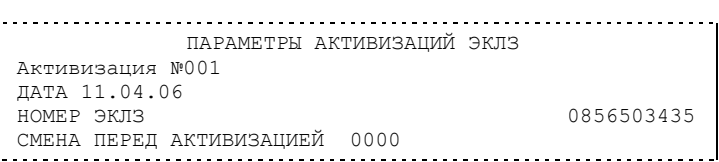

Это означает:

Фискализация произведена 11/04/2006 года (РНМ=4984981651, ИНН=779840126380).

Активизация №1 была проведена 11/04/2006 года. До активизации № 1 не было закрыто ни одной смены.

В общем случае фискальный отчет позволяет подсчитать сумму сменных итогов всех смен, попавших в указанный диапазон. Фискальные отчеты снимаются «по диапазону дат» или «по диапазону смен». То есть можно подсчитать сумму всех итогов в ФП, указав начальную и конечную дату диапазона или начальный и конечный номер интересующих смен.

Фискальные отчеты могут быть сокращенными или полными.

В **полном** фискальном отчете указываются:

- $\bullet$ номер и дата закрытия каждой из смен, попавших в указанный диапазон;
- сменный итог каждой из смен, попавших в указанный диапазон;  $\bullet$
- $\bullet$ сумма сменных итогов всех смен, попавших в указанный диапазон.

В **сокращенном** фискальном отчете указывается сумма сменных итогов всех смен, попавших в указанный диапазон.

Если в процессе печати полного фискального отчёта (режим 11) подать команду 68Н «**Прерывание полного отчёта**», то итоговая сумма будет равняться сумме сменных итогов, напечатанных до подачи данной команды. Если подать эту команду тогда, когда печатаются реквизиты регистраций, то печать полного отчёта прервётся после первого сменного итога.

Подача команды **«Прерывание полного отчёта»** с неправильным паролем не переводит ККМ в режим 5 «Блокировка по неправильному паролю налогового инспектора».

**Сокращенный фискальный отчет по датам** имеет вид:

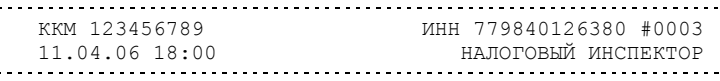

\* При печати сокращенных фискальных отчетов строка «ПАРАМЕТРЫ АКТИВИЗАЦИЙ ЭКЛЗ» не печатается.

### *ККМ «ШТРИХ-М-ФР-К» 21*

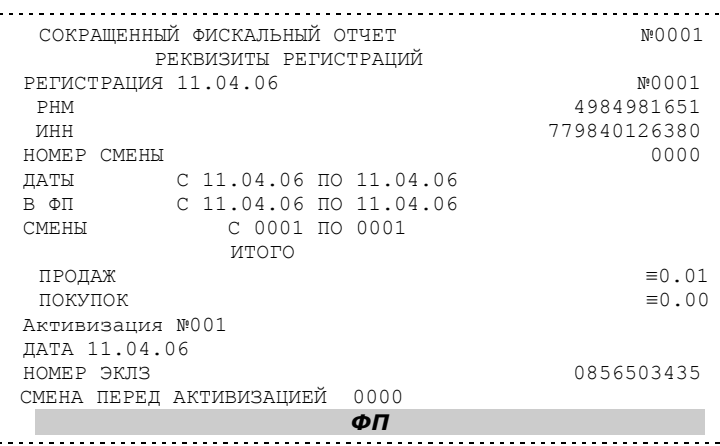

**Полный фискальный отчет по датам** выглядит следующим образом:

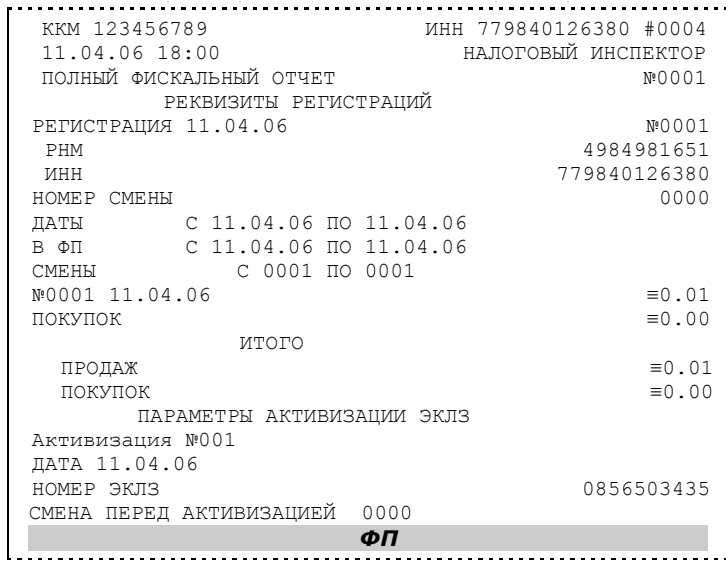

В приведённых выше отчетах по датам запрошен диапазон дат с 11.04.06 по 11.04.06, что соответствует диапазону дат в ФП с 11.04.06 по 11.04.06 и диапазону смен с 0001 по 0001.

Строка чека «**ДАТЫ С** *11.04.06* **ПО 11.04.06**»: здесь «*11.04.06*» – дата начальной смены в запрашиваемом диапазоне дат, «**11.04.06**» – дата конечной смены в запрашиваемом диапазоне.

Строка чека «**В ФП С** *11.04.06* **ПО 11.04.06**»: здесь «*11.04.06*» – дата первой смены в ФП ККМ, попавшей в запрашиваемый диапазон дат, «**11.04.06**» – дата последней смены в ФП ККМ, попавшей в запрашиваемый диапазон дат.

Строка чека «**СМЕНЫ С** *0001* **ПО 0001**»: здесь «*0001*» – номер первой смены в ФП ККМ, попавшей в запрашиваемый диапазон дат, «**0001**» – номер последней смены в ФП ККМ, попавшей в запрашиваемый диапазон дат.

### **Сокращенный фискальный отчет по сменам** выглядит следующим образом:

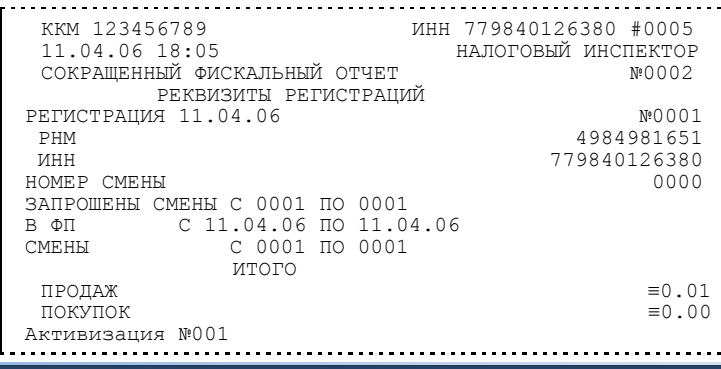

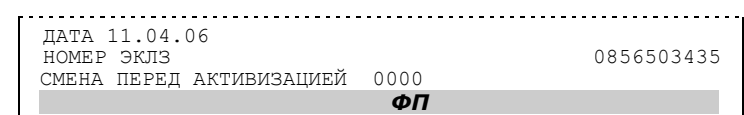

**Полный фискальный отчет по сменам** выглядит следующим образом:

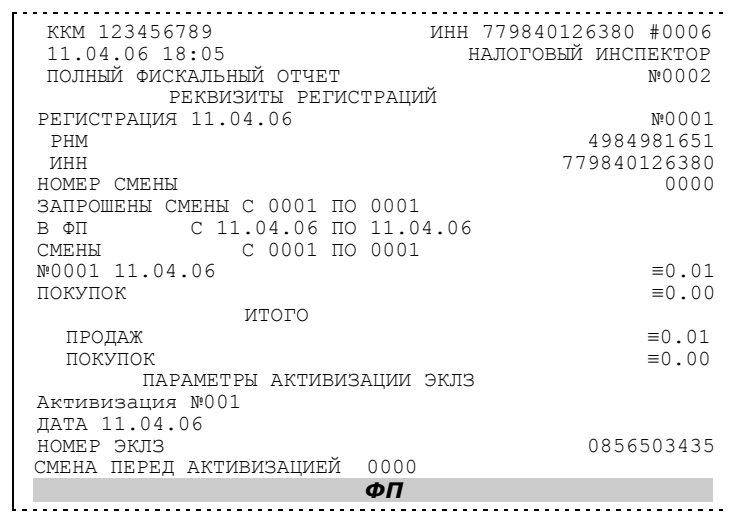

В приведённых выше отчетах по сменам запрошен диапазон смен с 0001 по 0001, что соответствует такому же диапазону смен в ФП и диапазону дат 11.04.06 по 11.04.06.

Строка чека «**ЗАПРОШЕНЫ СМЕНЫ С** *0001* **ПО 0001**»: здесь «11.04.06» – номер начальной смены в запрашиваемом диапазоне смен, «**0001**» – номер конечной смены в запрашиваемом диапазоне.

Строка чека «**В ФП С** *11.04.06* **ПО 11.04.06**»: здесь «*11.04.06*» – дата первой смены в ФП ККМ, попавшей в запрашиваемый диапазон смен, «**11.04.06**» – дата последней смены в ФП ККМ, попавшей в запрашиваемый диапазон смен.

Строка чека «**СМЕНЫ С** *0001* **ПО 0001**»: здесь «*0001*» – номер первой смены в ФП ККМ, попавшей в запрашиваемый диапазон смен, «**0001**» – номер последней смены в ФП ККМ, попавшей в запрашиваемый диапазон смен.

### <span id="page-22-0"></span>Фискальная память

В состав ККМ входит фискальная память (ФП), представляющая собой комплекс программно-аппаратных средств, обеспечивающий некорректируемую, ежесуточную (ежесменную) регистрацию и долговременное энергонезависимое хранение итоговой информации о денежных расчетах с населением, проведенных на ККМ, необходимое для правильного начисления налогов. Ежесуточная (ежесменная) регистрация означает безусловную запись в ФП итоговой информации о денежных расчетах при проведении операции закрытия смены, причем продолжительность смены не должна превышать 24 часа.

Если в ФП осталось менее 30 свободных полей для записи итоговой информации, то в конце чека суточного отчета с гашением будет распечатано сообщение:

В ФП ОСТАЛОСЬ ХХХХ СВОБОДНЫХ ПОЛЕЙ

В случае переполнения ФП по интерфейсу передается код ошибки «Переполнение ФП»: требуется произвести замену фискальной памяти. Замена ФП осуществляется в соответствии с утверждённым Порядком проведения замены фискальной памяти контрольно-кассовых машин и Инструкцией по замене фискальной памяти на данную ККМ.

Доступ к информации в ФП имеет только налоговый инспектор. Работа с ФП защищена паролем доступа к ФП. Налоговый инспектор имеет право вводить в ФП реквизиты фискализации и перерегистрации и пароль, снимать фискальные отчеты.

ККМ обеспечивает работу в нефискальном и фискальном режимах. В **нефискальном режиме** (до проведения фискализации) поддерживаются все функции за исключением функций регистрации суточных отчетов в ФП и получения фискальных отчетов.

**Фискальный режим** обеспечивает регистрацию фискальных данных в ФП. Включение фискального режима происходит по завершению процесса фискализации. После проведения фискализации фискальный режим отключен быть не может. На всех фискальных документах, оформленных на ККМ в фискальном режиме, печатается сообщение – фискальный логотип, информирующее о том, что машина работает с фискальной памятью:

 *ФП*

### <span id="page-22-1"></span>**Система паролей**

Доступ к работе с ККМ защищен паролями. Всего имеется 31 пароль: 28 паролей кассиров, пароль администратора, пароль системного администратора и пароль налогового инспектора.

Чтобы начать работу в режиме регистрации необходимо ввести один из паролей кассиров, пароль администратора или пароль системного администратора.

Чтобы работать в режиме снятия отчетов и закрытия смены нужно ввести пароль администратора или системного администратора. Последовательность задания паролей (кроме пароля налогового инспектора) описана в «**Инструкции по эксплуатации**».

Для входа в режим программирования параметров ККМ необходимо ввести пароль системного администратора.

Для работы с фискальной памятью нужно ввести пароль налогового инспектора. Методика работы с ФП, принципы ввода и изменения пароля налогового инспектора описаны выше.

### <span id="page-22-2"></span>**Неисправности ФП**

В ККМ реализован механизм проверки сохранности фискальных данных.

При неисправности ФП или повреждении записи в ФП по интерфейсу передаётся код ошибки.

При попытке войти в режим налогового инспектора по неверному паролю, появится сообщение об ошибке «Ошибка 79: Неверный пароль», и ККМ заблокирует выполнение операций до ввода правильного пароля налогового инспектора.

Все записи ФП проверяются при снятии фискальных отчетов. При обнаружении ошибки в записи ФП сокращенный фискальный отчет прерывается, а полный фискальный отчет отмечает поврежденную запись строкой:

№0024 ЗАПИСЬ ПОВРЕЖДЕНА

и не учитывает эту запись при подсчете суммарного итога.

### <span id="page-23-0"></span>ЭКЛЗ

**Электронная контрольная лента защищённая (ЭКЛЗ)** – программно-аппаратный модуль в составе ККМ, обеспечивающий контроль функционирования ККМ путем:

- некорректируемой (защищенной от коррекции) регистрации в нем информации  $\blacktriangle$ обо всех оформленных на ККМ платежных документах и отчетах закрытия смены, проводимой в едином цикле с их оформлением,
- формирования криптографических проверочных кодов для указанных документов и отчетов закрытия смены,
- долговременного хранения зарегистрированной информации в целях дальнейшей ее идентификации, обработки и получения необходимых сведений налоговыми органами.

Для данной модели ККМ используется последовательный интерфейс I<sup>2</sup>C для связи ККМ с ЭКЛЗ. По умолчанию, для связи по интерфейсу <sup>2</sup>С установлен режим работы без таймаута.

**Криптографический проверочный код (КПК)** – совокупность двух параметров:

**Значение КПК** – контрольная сумма документа, рассчитываемая из его параметров на основании криптографических алгоритмов;

**Номер КПК** – непрерывно нарастающий порядковый номер операции формирования значения КПК.

Данные параметры печатаются на каждом фискальном документе:

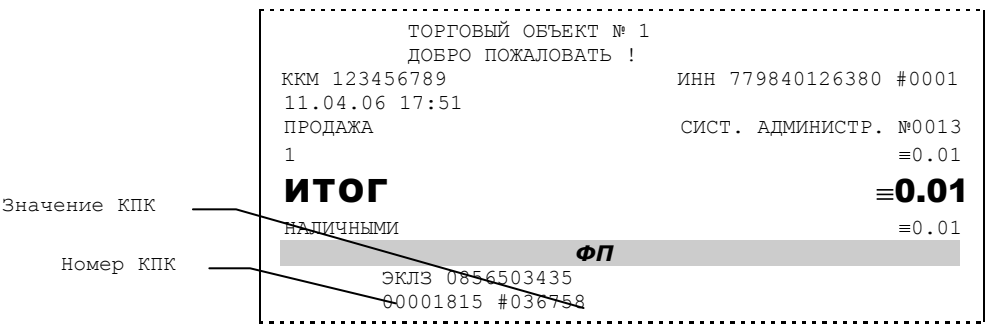

**Регистрационный номер ЭКЛЗ –** номер, присвоенный данной ЭКЛЗ в процессе ее изготовления.

**Платежный документ –** документ, оформленный на ККМ в процессе проведения кассовых операций продажи, покупки, возврата продажи и возврата покупки.

Вследствие того, что на ККМ «**ШТРИХ-М-ФР-К**» **версии 01** ширина строки чека стандартным шрифтом составляет 50 символов, документы ЭКЛЗ согласно предъявляемым к ним требованиям выводятся на печать в 40–а символьном формате.

В случае, когда ЭКЛЗ близка к заполнению, 15–ый флаг (бит 14) в битовом поле флагов ФР принимает значение «1», первой строкой в суточных отчётах с гашением после строки с номером отчёта выдаётся предупреждение: «ЭКЛЗ близка к заполнению».

### <span id="page-24-0"></span>**Блокировка ККМ с ЭКЛЗ**

ККМ блокирует выполнение всех команд регистраций и функций ЭКЛЗ при отсутствии в её составе ЭКЛЗ, а также при установке в неё ЭКЛЗ, активизированной в составе другой ККМ. Блокировка снимается установкой в ККМ неактивизированной ЭКЛЗ, либо ЭКЛЗ, активизированной в её составе.

ККМ блокирует выполнение всех функций, кроме команд «Тест целостности архива», «Прекращение», «Закрыть чек», «Закрыть смену», «Закрыть архив», команд формирования запросов при возврате от ЭКЛЗ кода ошибки, свидетельствующей о:

- заполнении ЭКЛЗ ошибка 167: «ЭКЛЗ переполнена»;
- аварии ЭКЛЗ ошибка 164: «Авария ЭКЛЗ»;
- превышении лимита времени функционирования ЭКЛЗ ошибка 166: «Исчерпан временной ресурс ЭКЛЗ».

ККМ блокирует выполнение всех функций, кроме команд «Фискализация(перерегистрация)» или «Активизации ЭКЛЗ» при установке в состав ККМ неактивизированной ЭКЛЗ.

### <span id="page-24-1"></span>**Порядок замены ЭКЛЗ в составе ККМ**

ЭКЛЗ в составе ККМ подлежит замене, если:

- $\bullet$ проведено закрытие архива ЭКЛЗ;
- проводится перерегистрация ККМ;
- неисправность ЭКЛЗ не позволяет продолжить работу или провести закрытие  $\bullet$ архива.

В случае замены установке в ККМ подлежит только неактивизированная ЭКЛЗ.

### <span id="page-25-0"></span>Ввод заводского номера и лицензии ККМ

Если заводской номер и лицензия не введены в ККМ, то в окне «**Выбор режима работы**» доступен только пункт «**Ввод заводского номера и лицензии**»:

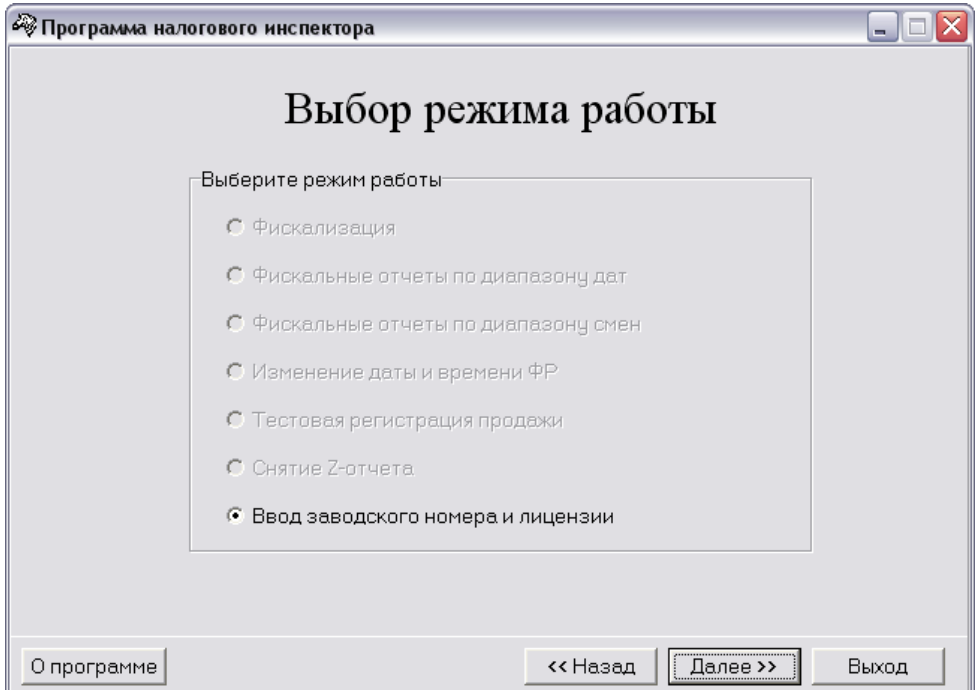

По нажатию кнопки «**Далее>>**» программа предлагает диалог для ввода заводского номера и лицензии. Сначала необходимо ввести заводской номер.

*Внимание! Заводской номер вводится один раз на заводе-изготовителе.*

Введите заводской номер в соответствующее поле. Для записи введенного заводского номера в ККМ нажмите кнопку «**Ввод зав. номера**». Появится окошко:

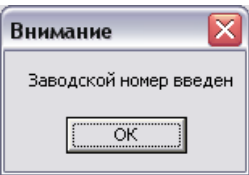

После установки заводского номера в ККМ необходимо ввести лицензию.

*Внимание! Лицензия вводится на заводе-изготовителе.*

Для записи введенного номера лицензии в ККМ нажмите кнопку «**Ввод лицензии**». Появится окошко:

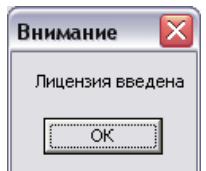

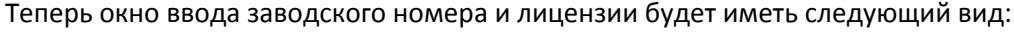

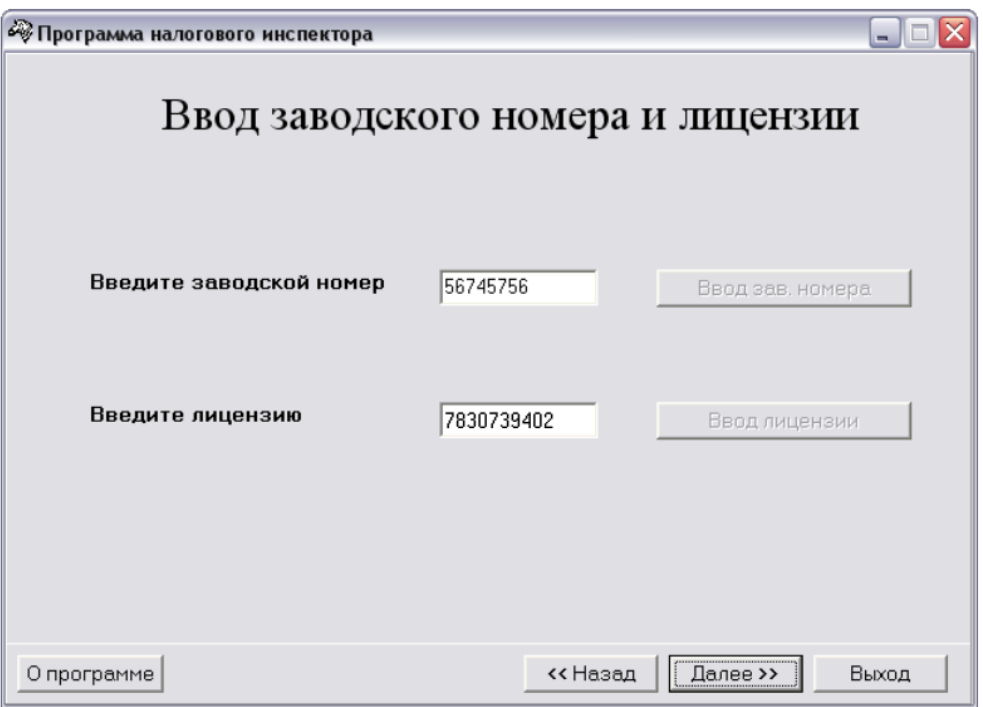

Если введенный код лицензии корректен для данного заводского номера ККМ, то лицензия устанавливается в ККМ. В этом случае по нажатию кнопки «**Далее>>**» программа вернётся в окно «**Выбор режима работы**», в котором будут доступны все пункты, кроме «**Ввод заводского номера и лицензии**» и «**Снятие Z-отчета**».

Если код лицензии некорректен, то по нажатию кнопки «**Далее>>**» в окне «**Выбор режима работы**» доступен только пункт «**Ввод заводского номера и лицензии**».

### <span id="page-27-0"></span>Работа с ЭКЛЗ

В программе налогового инспектора не предусмотрено возможности получать данные и снимать отчёты из ЭКЛЗ. Налоговый инспектор может воспользоваться любой другой прикладной программой, в которой реализована возможность работы с данными ЭКЛЗ, например тестовой утилитой, входящей в комплект поставки.

Команды, позволяющие работать с ЭКЛЗ, расположены на закладке **«Работа с ЭКЛЗ»**. Все команды работы с ЭКЛЗ требуют пароля системного администратора:

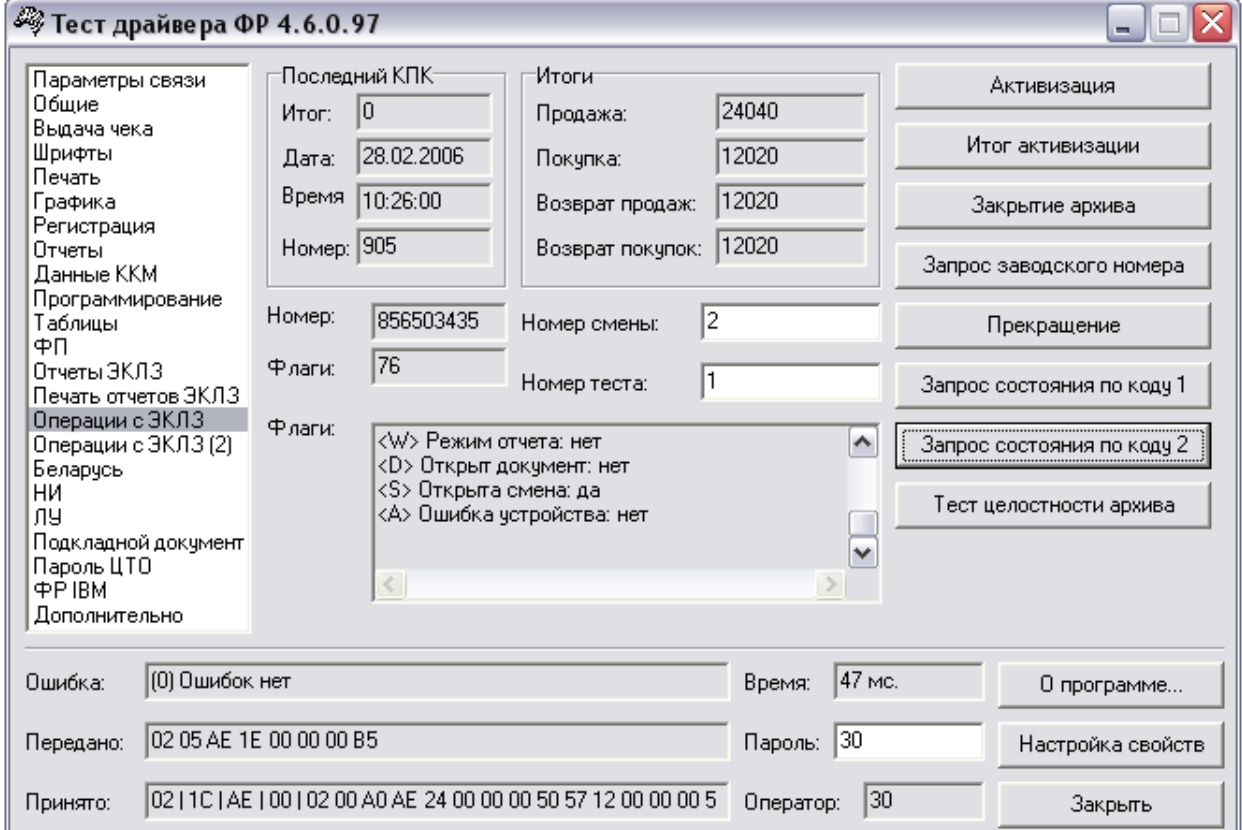

Печать документов, которая сопровождает выполнение команд работы с ЭКЛЗ (в том числе и печать отчётов ЭКЛЗ), можно прервать командой A7h «Прервать печать документа». При этом на чеке печатается информационная строка:

> ПРЕКРАЩЕНИЕ ОТЧЕТА ЭКЛЗ

### <span id="page-27-1"></span>**Активизация ЭКЛЗ**

**Активизация ЭКЛЗ –** процедура, определяющая начало функционирования ЭКЛЗ в составе ККМ.

Необходимо отметить, что активизация ЭКЛЗ происходит автоматически также при фискализации ККМ (команда «Фискализация (перерегистрация)»), но команда A9h «Активизация ЭКЛЗ» необходима в тех случаях, когда старая ЭКЛЗ заполнилась и необходимо установить и активизировать новую.

Команда активизации должна выполняться один раз, при активизации ЭКЛЗ в ККМ. Только команды «Прекращение», «Запрос состояния по коду 1», «Запрос состояния по коду 2» и «Тест целостности архива» обрабатываются ЭКЛЗ до успешного выполнения команды активизации. Результат проведения активизации может быть запрошен ККМ командой «Запрос итога активизации».

На закладке активизация ЭКЛЗ осуществляется по нажатию кнопки **«Активизация»**. При этом появляется окошко с просьбой подтвердить намерение проведения активизации:

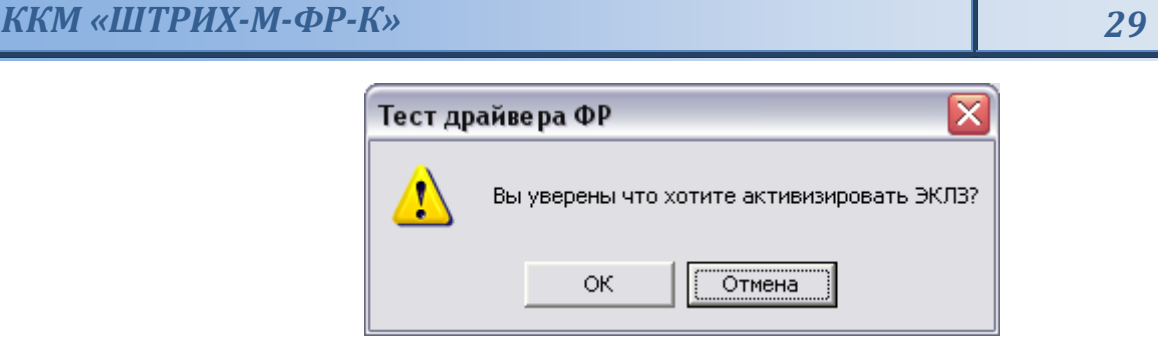

При успешном выполнении данной операции на печать выдаётся чек следующего содержания:

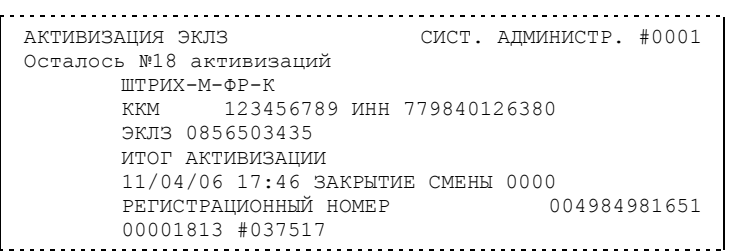

### <span id="page-28-0"></span>**Итог активизации ЭКЛЗ**

Команда BBH «Запрос итога активизации ЭКЛЗ» выводит на печать информацию об активизации ЭКЛЗ в составе данной ККМ. Команда выполняется при нажатии на кнопку **«Итог активизации»**. Чек имеет вид:

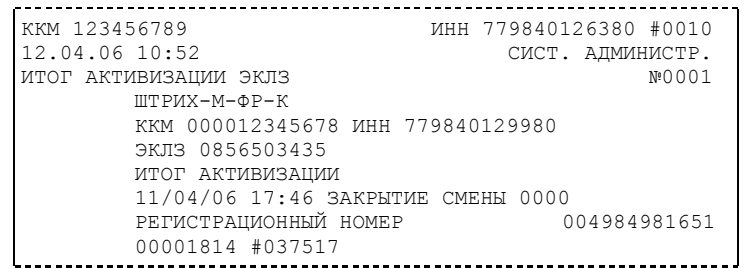

<span id="page-28-1"></span>**Контрольная лента из ЭКЛЗ по номеру смены**

Команда A6h «Контрольная лента из ЭКЛЗ по номеру смены» (кнопка **«Контрольная лента по смене»**) инициализирует печать контрольной ленты требуемой смены, как текущей, так и закрытой. Номер смены указывается в одноимённом поле закладки. Вид документа зависит от того, запрашиваем ли мы контрольную ленту текущей или закрытой смены.

Ниже приведены примеры документов (номер запрошенной смены выделен кружочком):

**Контрольная лента текущей смены:**

ККМ 12345678 ИНН 771234599890 #0020 12.04.06 11:16 СИСТ. АДМИНИСТР. ЗАПРОС КОНТР.ЛЕНТЫ ПО НОМЕРУ СМЕНЫ №0009 ШТРИХ-М-ФР-К ККМ 000012345678 ИНН 771234599890 ЭКЛЗ 0856503435 КОНТРОЛЬНАЯ ЛЕНТА. СМЕНА 0003 ПРОДАЖА 12/04/06 11:09 ОПЕРАТОР30 ОТДЕЛ001 10.000 \*200.00 ИТОГ  $*200.00$ 00001820 #039315

**Контрольная лента закрытой смены:**

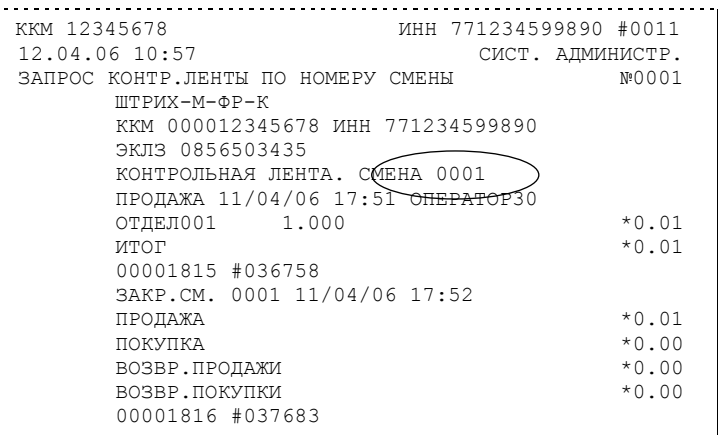

### <span id="page-29-0"></span>**Закрытие архива ЭКЛЗ**

**Закрытие архива –** процедура, завершающая функционирование ЭКЛЗ в составе ККМ во всех режимах, кроме чтения информации.

После успешного выполнения команды AAh «Закрытие архива ЭКЛЗ» запись информации в архив ЭКЛЗ становится невозможна.

Для того чтобы выполнить данную операцию, нажмите на кнопку **«Закрытие архива»**. При этом появляется окошко с просьбой подтвердить намерение проведения закрытия архива ЭКЛЗ:

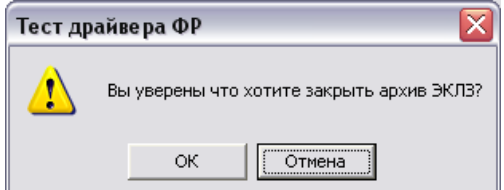

По нажатию кнопки **«ОК»** печатается чек:

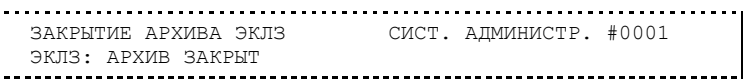

*Внимание: Закрытие архива ЭКЛЗ – НЕОБРАТИМАЯ ОПЕРАЦИЯ. После закрытия архива ЭКЛЗ еѐ функционирование в составе ККМ прекращается и для продолжения работы ККМ требуется замена ЭКЛЗ.*

### <span id="page-30-0"></span>**Итоги смены по номеру смены ЭКЛЗ**

Команда A4h «Итоги смены по номеру смены ЭКЛЗ» (кнопка **«Прочитать итог смены по смене»**) инициализирует отчет ЭКЛЗ по итогам смены, как текущей, так и закрытой. Номер смены указывается в одноимённом поле закладки.

Если запрошены итоги незакрытой смены, то в ККМ передаются итоги, накопленные ЭКЛЗ на момент получения команды. В этом случае строка КПК не передаётся; также не передаётся дата, время и код оператора. Эта информация передаётся из ЭКЛЗ в ККМ в случае запроса итогов закрытой смены.

Если запрошены итоги закрытой смены, то в ККМ передаются итоги этой смены, архивированные в ЭКЛЗ, вместе со строкой КПК.

В случае запроса итогов **текущей смены** документ имеет вид (кружочком выделен номер текущей [открытой] смены):

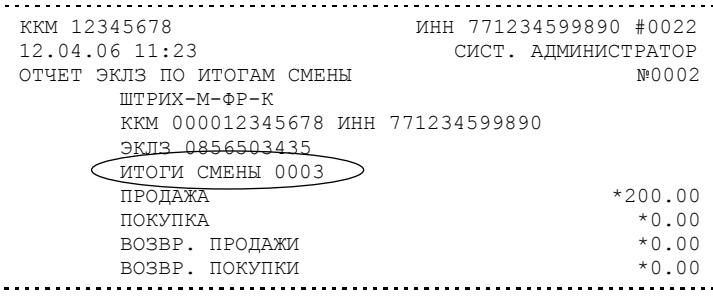

Если же запрашиваются итоги **закрытой смены**, то отчёт выглядит следующим образом (кружочком выделен номер запрашиваемой [закрытой] смены):

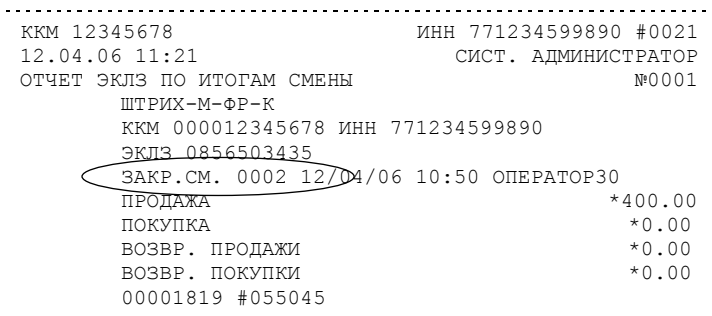

### <span id="page-30-1"></span>**Платежный документ из ЭКЛЗ по номеру КПК**

Команда A5h «Платежный документ из ЭКЛЗ по номеру КПК» позволяет вывести на печать платёжный документ по номеру КПК, присвоенному этому документу. Номер КПК указывается в поле закладки **«Номер КПК»**. Платёжными документами являются продажа, покупка, возврат продажи и возврат покупки, Z-отчет, активизация ЭКЛЗ.

Документ будет иметь вид (кружочком выделен номер КПК и заголовок запрашиваемого документа):

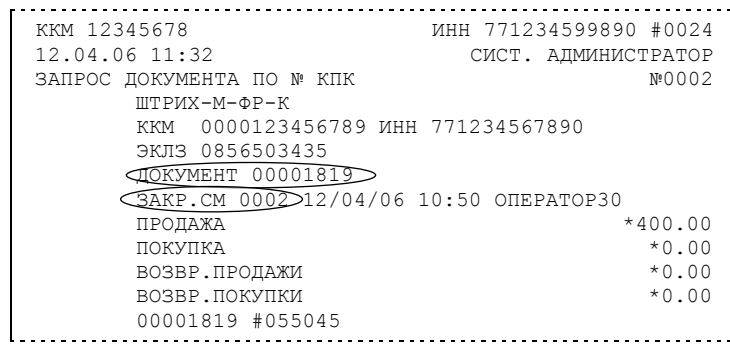

*Примечание 1: В данном случае был запрошен документ суточного отчета с гашением с номером КПК «00001819».*

Запрос документа операции регистрации по номеру КПК (кружочком выделен номер КПК и заголовок запрашиваемого документа):

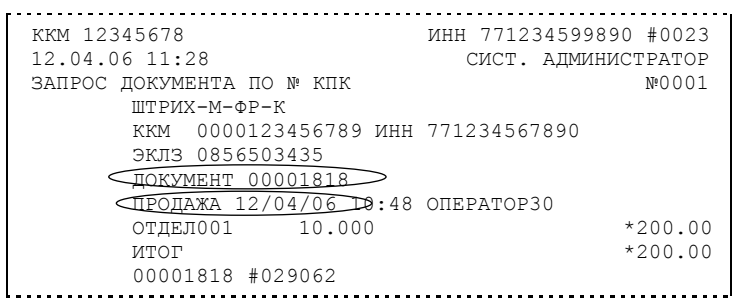

*Примечание 2: В данном случае был запрошен документ операции продажи с номером КПК «00001818».*

### <span id="page-31-0"></span>**Отчёты ЭКЛЗ**

Предусмотрена возможность снятия отчётов ЭКЛЗ чётырёх типов:

- $\blacklozenge$ Отчёт по отделам в диапазоне дат (не реализован в ЭКЛЗ);
- Отчёт по отделам в диапазоне смен (не реализован в ЭКЛЗ);  $\bullet$
- $\ddot{\bullet}$ Отчёт по закрытиям смен в диапазоне дат;
- $\bullet$ Отчёт по закрытиям смен в диапазоне смен.

В свою очередь, каждый отчёт может быть как кратким, так и полным.

### <span id="page-31-1"></span>*Отчёт по закрытиям смен в диапазоне дат*

Команда A2h «Отчёт по закрытиям смен в диапазоне дат» инициализирует печать соответствующего отчёта. По нажатию кнопки **«Отчет по сменам в диапазоне дат»** на печать выводится соответствующий отчёт ЭКЛЗ. Перед вызовом указать в одноименных полях закладки начальную и конечную даты диапазона и тип отчёта (короткий/полный).

Примеры документов приведены ниже (запрошенный диапазон дат 11/04/06– 12/04/06 выделен кружочком).

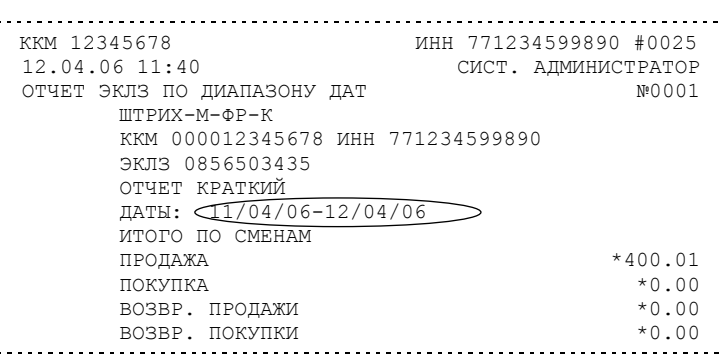

**Краткий отчёт**

### **Полный отчёт**

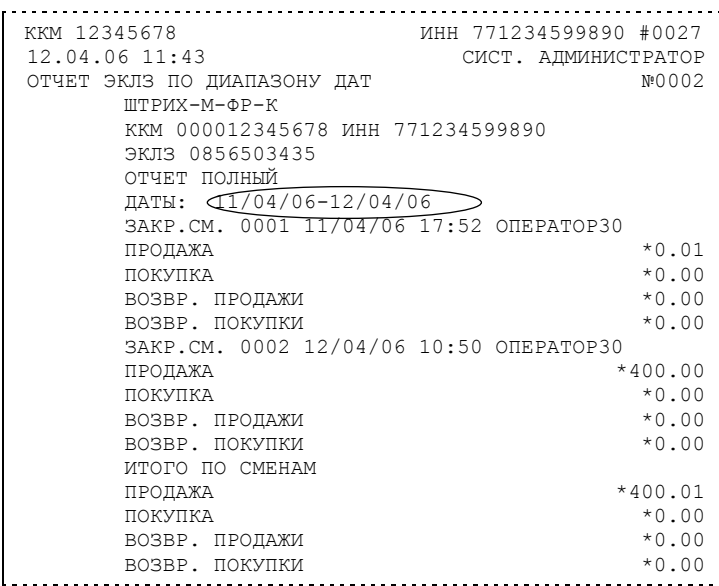

### <span id="page-32-0"></span>*Отчёт по закрытиям смен в диапазоне смен*

Команда A3h «Отчёт по закрытиям смен в диапазоне смен» инициализирует печать соответствующего отчёта.

По нажатию кнопки **«Отчет по сменам в диапазоне смен»** на печать выводится соответствующий отчёт ЭКЛЗ. Перед вызовом указать в одноименных полях закладки начальный и конечный номера смен диапазона, тип отчёта (короткий/полный).

Примеры документов приведены ниже (запрошенный диапазон смен 0002–0003 выделен кружочком).

### **Краткий отчёт**

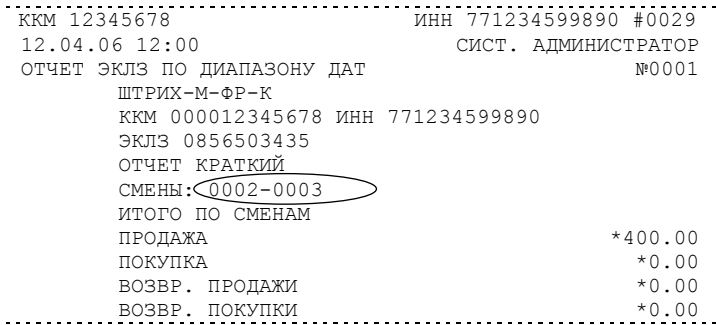

### **Полный отчёт**

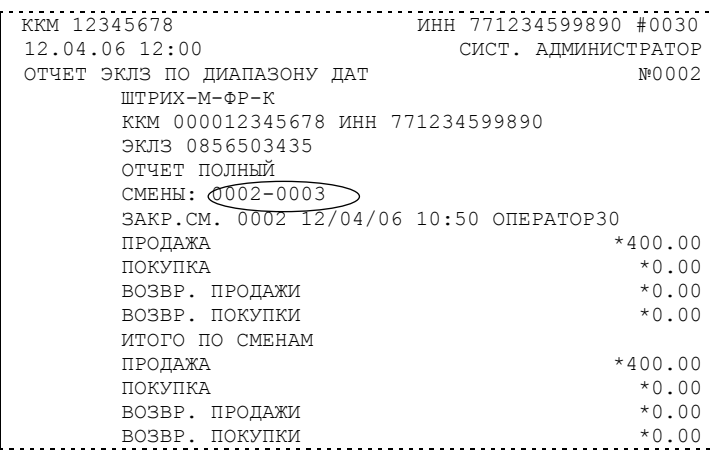

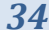

<span id="page-33-0"></span>**Другие операции с ЭКЛЗ, выполнение которых возможно на закладке «Работа с ЭКЛЗ»**

**«Отчет по отделам в диапазоне дат»** – выводит на печать соответствующий отчёт ЭКЛЗ. Перед вызовом указать в одноименных полях номер отдела, начальную и конечную даты диапазона, тип отчёта (короткий/полный). Отчёт не реализован в первых версиях ЭКЛЗ.

**«Отчет по отделам в диапазоне смен»** – выводит на печать соответствующий отчёт ЭКЛЗ. Перед вызовом указать в одноименных полях номер отдела, начальный и конечный номера смен диапазона, тип отчёта (короткий/полный). Отчёт не реализован в первых версиях ЭКЛЗ.

**«Прервать печать документа»** – прекращает печать отчётов ЭКЛЗ, контрольных лент и платёжных документов по номеру КПК. При этом на чеке печатается информационная строка:

> ПРЕКРАЩЕНИЕ ОТЧЕТА ЭКЛЗ

**«Запрос заводского номера»** – возвращает в поле **«Номер»** заводской номер ЭКЛЗ, установленной на данной ККМ.

«**Прекращение**» – см. описание кнопки «**Прервать печать документа**».

**«Запрос состояния по коду 1»** – возвращает итог документа последнего КПК, дату последнего КПК, время последнего КПК и номер последнего КПК (в соответствующие поля панельки **«Последний КПК»**), а также заводской номер ЭКЛЗ (в поле **«Номер»**) и

Флаги

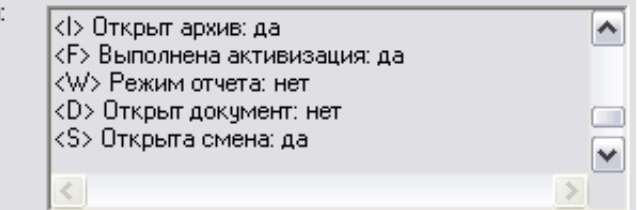

значение флагов ЭКЛЗ: подведите курсор «мыши» к полю **«Флаги»** и появится расшифровка битового поля **«Запрос состояния по коду 2»** – возвращает номер текущей открытой или последней закрытой смены (в поле **«Номер смены»**) и сменные итоги (в поля панельки **«Итоги»**).

**«Тест целостности архива»** – один из тестов ЭКЛЗ.

### <span id="page-34-0"></span>**Режим налогового инспектора на ККМ «ШТРИХ-М-ФР-К» (при работе с терминалом «ШТРИХ-MobilePAY»)**

Для работы с фискальной памятью необходимо ввести пароль доступа к ФП. Методика работы с ФП, принципы ввода и изменения пароля налогового инспектора описаны ниже.

Вход в режим налогового инспектора производится из режима **«Выбор»**.

Вход осуществляется при последовательном нажатии клавиш **[ 5 ]**, **[ X ]** , и **[ ОПЛ ]**. При этом на дисплее появляется запрос подтверждения входа в режим:

С-00

Предлагается нажать клавишу **[ C ]** или **[ 00 ]**.

Нажатие клавиши **[ C ]** осуществляет возврат в главное меню:

### $|$  8b 150P  $|$

\_\_\_\_\_\_\_\_

Нажатие клавиши **[ 00 ]** осуществляет вход в режим ввода пароля доступа к ФП:

*ВНИМАНИЕ!!! Режим налогового инспектора защищен паролем от несанкционированного доступа. В случае ввода неверного пароля ККМ будет заблокирована. Разблокировка будет возможна только при вводе правильного пароля. Выключение и последующее включение ККМ не снимет блокировку.*

Ввод пароля доступа к ФП осуществляется с помощью цифровой клавиатуры. В случае если ККМ нефискализирована, используется пароль по умолчанию «0». Если используется пароль по умолчанию или запрограммирован пароль «0», то для его ввода достаточно нажать кнопку **[ ОПЛ ]**. При вводе пароль отображается на дисплее в виде точек. Пусть при фискализации или предыдущей перерегистрации был задан пароль 2000:

### \_\_\_\_\_\_ii

При вводе пароля можно вернуться в главной меню при нажатии кнопки [РЕ ]. Однако это можно сделать **только** до нажатия кнопки **[ ОПЛ ]**, завершающей ввод пароля.

Ввод пароля завершается нажатием кнопки **[ ОПЛ ]**. Если пароль введен верно, то на дисплее появится меню режима налогового инспектора:

F1-6

в противном случае ККМ будет заблокирована до ввода правильного пароля.

### <span id="page-35-0"></span>Функции клавиш

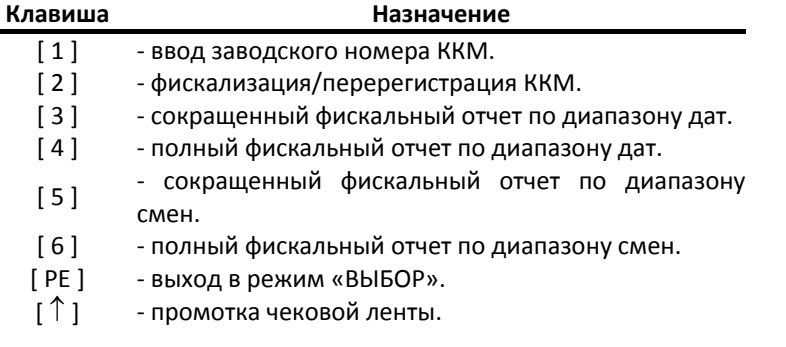

Меню режима налогового инспектора содержит 6 пунктов. С их помощью можно произвести следующие операции:

- 1. Ввод заводского номера ККМ. Заводской номер можно вводить только один раз, и затем изменить его невозможно.
- 2. Фискализация/перерегистрация ККМ с последующей активизацией ЭКЛЗ. При этом осуществляется ввод РНМ (регистрационного номера машины), ИНН (идентификационного номера налогоплательщика) и нового пароля доступа к ФП. Введенные данные вступают в силу после успешного завершения операции.
- 3. Сокращенный фискальный отчет по диапазону дат. Выводит фискальный отчет, включающий суммарный итог продаж за указанный период времени.
- 4. Полный фискальный отчет по диапазону дат. Выводит фискальный отчет, включающий сумму продаж по каждой дате диапазона, а также суммарный итог продаж за указанный период времени.
- 5. Сокращенный фискальный отчет по диапазону смен. Выводит фискальный отчет, включающий суммарный итог продаж за указанный период смен.
- 6. Полный фискальный отчет по диапазону смен. Выводит фискальный отчет, включающий сумму продаж по каждой смене диапазона, а также суммарный итог продаж за указанный период смен.

### <span id="page-35-1"></span>Режим ввода заводского номера

Каждая ККМ должна иметь уникальный заводской номер, который обычно задается производителем, однако, если номер не задан, его необходимо ввести до начала процесса фискализации ККМ.

Вход в режим ввода заводского номера осуществляется из меню налогового инспектора по нажатию кнопки **[ 1 ]** на клавиатуре терминала. Если заводской номер уже задан, то на принтере распечатывается строка

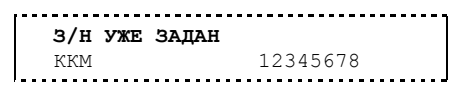

и происходит выход в меню налогового инспектора, иначе на дисплее появится:

 $\overline{\phantom{a}3H}$ 

означающий приглашение к вводу заводского номера. Заводской номер ККМ – это 8 разрядное число. Однако необязательно вводить все 8 цифр. Если ввести меньшее количество цифр, то старшие разряды будут заменены нулями. Например, если ввести цифры «123», то номер ККМ будет «00000123».

Ввод осуществляется с помощью цифровых кнопок. При вводе заводской номер отображается на дисплее. Введем, например, номер «12345677»:

### 12345677

Ввод номера можно отменить, нажав кнопку **[ C ]**. При этом происходит выход в меню режима налогового инспектора, и введенные данные не запоминаются.

*ККМ «ШТРИХ-М-ФР-К» 37*

Ввод заводского номера завершается нажатием кнопки **[ ОПЛ ]**. При этом на ленте распечатывается строка, содержащая введенный номер

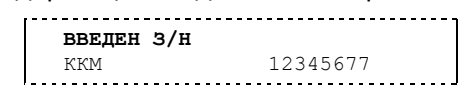

а на дисплее появляется запрос подтверждения ввода:

С-00

Необходимо нажать кнопку **[ C ]** или **[ 00 ]**.

Нажатие кнопки **[ C ]** осуществляет возврат в меню режима налогового инспектора, и введенные данные не запоминаются.

Нажатие кнопки **[ 00 ]** подтверждает правильность введенных данных: на принтере распечатывается строка

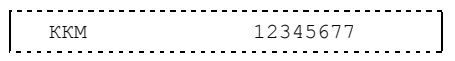

Введенный заводской номер сохраняется в фискальной памяти ККМ, после чего происходит выход в меню режима налогового инспектора.

### <span id="page-36-0"></span>Режим фискализации/перерегистрации

Режим фискализации/перерегистрации подразумевает ввод новых значений для таких параметров ККМ как:

- $\bullet$ РНМ (регистрационный номер машины);
- ИНН (идентификационный номер налогоплательщика);
- пароль доступа к ФП.

Вход в этот режим осуществляется из меню режима налогового инспектора.

*ВНИМАНИЕ! Вход в режим фискализации/перерегистрации возможен только при условии, что у ККМ задан заводской номер (см. [Режим ввода заводского номера](#page-35-1)).*

Вход осуществляется по нажатию кнопки **[ 2 ]**. Если заводской номер ККМ не задан, то на принтере распечатается

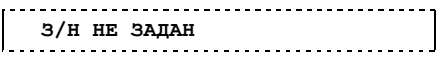

и произойдет выход в меню налогового инспектора.

*ВНИМАНИЕ! Если в ККМ установлена активизированная ЭКЛЗ, то при входе в режим будет распечатано сообщение об ошибке:*

ЭКЛЗ УЖЕ АКТИВИЗИРОВАНА!

*и на дисплей будет выведено сообщение:*

Е 223

*По нажатию клавиши [ С ] произойдет выход в меню налогового инспектора.*

По нажатию клавиш **[ С ]** или **[ РЕ ]** фискализация/перерегистрация прерывается с печатью сообщения:

**РЕГИСТРАЦИЯ ПРЕРВАНА!**

и произойдет выход в меню режима налогового инспектора.

При нажатии кнопки **[ 2 ]** на дисплее появится приглашение к вводу РНМ (регистрационного номера машины):

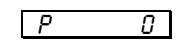

Ввод осуществляется с помощью цифровых кнопок. Регистрационный номер представляет собой 10-разрядное число. Однако необязательно вводить все 10 цифр. Если ввести меньшее количество цифр, то старшие разряды будут заменены нулями.

Например, если ввести цифры «123456», то значение РНМ будет «0000123456». Введем, например, номер «1234567890»:

o4567890

*Примечание. На дисплее отображается только 7 последних набранных цифр РНМ (знак в левом нижнем углу показывает, что не все цифры вмещаются на дисплее).*

В любой момент времени ввод РНМ можно отменить, нажав кнопку **[ С ]**. При этом происходит выход в меню режима налогового инспектора, и введенные данные не запоминаются.

Ввод РНМ завершается нажатием кнопки **[ ОПЛ ]**. РНМ запоминается, и на дисплее появляется приглашение к вводу ИНН (идентификационного номера налогоплательщика):

 $H$   $Q$ 

Ввод ИНН осуществляется с помощью цифровых кнопок. ИНН представляет собой 12 разрядное число. Введем, например, ИНН «123456789012»:

### o6789012

*Примечание. На дисплее отображается только 7 последних набранных цифр РНМ (знак в левом нижнем углу показывает, что не все цифры вмещаются на дисплее).*

В любой момент времени ввод ИНН можно отменить, нажав кнопку **[ С ]**. При этом происходит выход в меню режима налогового инспектора, и введенные РНМ и ИНН не запоминаются.

Ввод ИНН завершается нажатием кнопки [ ОПЛ ]. ИНН запоминается, и на дисплее появляется приглашение к вводу нового пароля налогового инспектора:

### $\boxed{ \begin{array}{ccc} \Pi & \quad & \quad \mathcal{Q} \end{array} }$

Ввод пароля налогового инспектора осуществляется с помощью цифровых кнопок. Пароль представляет собой 8-разрядное число. При вводе пароль **ОТОБРАЖАЕТСЯ НА ДИСПЛЕЕ**. Введем, например, пароль «54321»:

### 54321

Его длина составляет 5 символов, однако, в отличие от ввода РНМ и ИНН, это НЕ значит, что пароль будет дополнен нулями. То есть, при последующем вводе пароля нужно будет вводить именно «54321», а не «00054321».

В любой момент времени ввод пароля можно отменить, нажав клавишу [ **С** ]. При этом происходит выход в меню режима налогового инспектора, и введенные РНМ, ИНН и новый пароль не запоминаются.

Ввод пароля завершается нажатием клавиши [ ОПЛ ], на дисплее появляется приглашение к подтверждению всей введенной информации:

Ñ-00

Нажатие кнопки [С] осуществляет возврат в меню режима налогового инспектора, и введенные данные не запоминаются.

Нажатие кнопки <sup>[00]</sup> подтверждает правильность введенных данных. Если проводилась фискализация, распечатывается чек фискализации:

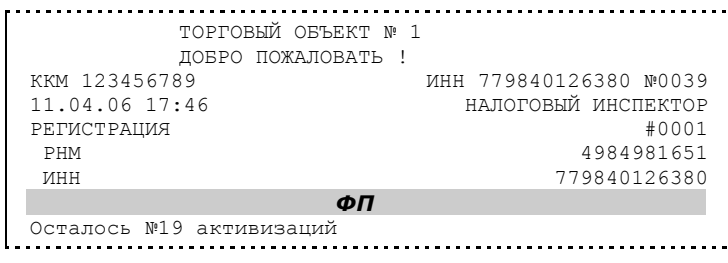

ШТРИХ-М-ФР-К ККМ 0000123456789 ИНН 779840126380 ЭКЛЗ 0856503435 ИТОГ АКТИВИЗАЦИИ 11/04/06 17:46 ЗАКРЫТИЕ СМЕНЫ 0000 РЕГИСТРАЦИОННЫЙ НОМЕР 004984981651 00001814 #037517

Если ККМ фискализирована, то есть была проведена хотя бы одна фискализация и предполагается произвести перерегистрацию, то при нажатии кнопки **[ 2 ]** будет распечатан чек с реквизитами всех проведённых до этого момента фискализаций и перерегистраций (например, фискализации и одной перерегистрации).

Введенные данные сохраняются в ФП ККМ.

#### <span id="page-39-0"></span>Фискальные отчеты

Фискальные отчеты включают сокращенный и полный отчеты по диапазону дат, а также по диапазону смен. Для получения отчета по диапазону дат необходимо ввести начальную и конечную даты, тем самым задать диапазон. Для получения отчета по диапазону смен - ввести номер начальной и конечной смен.

#### <span id="page-39-1"></span>**Общие положения**

Вход в режим снятия фискального отчета осуществляется из меню режима налогового инспектора по нажатию соответствующей клавиши. Если ККМ нефискализирована, снятие фискальных отчетов невозможно. В этом случае выдаётся ошибка «**Е 168**» - «Не фискальная ККМ» и терминал в режим фискальных отчетов не входит.

Если в фискальной памяти ККМ не содержится ни одной записи (при этом ККМ может быть фискализирована), т. е. на ККМ не было снято ни одного отчета с гашением, то получение фискального отчета невозможно, и вход в режим не происходит.

В этом случае выдаётся ошибка «**Е 170**» - «Нет отчётов» и терминал в режим фискальных отчетов не входит.

### <span id="page-39-2"></span>**Внешний вид отчётов**

В начале каждого отчета производится печать реквизитов регистраций ККМ, включающих значения РНМ, ИНН, даты перерегистраций и номера последних закрытых смен перед перерегистрациями.

Отличие между отчетами состоит в содержании самого отчета. Методика их получения не отличается, поэтому описание является общим как для сокращённого, так и для полного фискального отчёта.

Сокращенный фискальный отчет содержит суммарный итог продаж за указанный период времени.

Полный фискальный отчет содержит сумму продаж по каждой дате диапазона, а также суммарный итог продаж за указанный период времени.

### <span id="page-39-3"></span>**Фискальные отчеты по диапазону дат**

Фискальные отчеты по диапазону дат включают сокращенный и полный отчеты. Для получения отчета необходимо ввести начальную и конечную даты, тем самым задать диапазон формирования отчета.

Вход в режим снятия фискального отчета по диапазону дат осуществляется из меню режима налогового инспектора по нажатию клавиши **[ 3 ]** для сокращенного отчета, или **[ 4 ]** – для полного отчета.

Если в фискальной памяти содержится хотя бы одна запись, то происходит вход в режим снятия отчета. При этом печатается чек, содержащий реквизиты регистраций, а на дисплее появляется приглашение к вводу начальной даты диапазона фискального отчета:

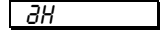

Если до ввода первого символа даты нажать кнопку **[ ОПЛ ]**, то на дисплее отобразится дата первой записи в фискальной памяти. Таким образом, можно выяснить дату, начиная с которой можно снимать фискальный отчет. Например, если первая запись датируется 16 апреля 2002 года, то при нажатии кнопки **[ ОПЛ ]** на дисплее отобразится «16-04-02»:

### 16-04-02

Также до ввода первого символа даты можно выйти из режима фискального отчета в меню режима налогового инспектора, нажав кнопку **[ РЕ ]**.

Ввод даты осуществляется с помощью цифровых клавиш, при этом она отображается на дисплее в формате ЧЧ-ММ-ГГ, где ЧЧ – число, ММ – месяц, ГГ – год. Введем, например, дату 10 мая 2002 года:

10-05-02

Если при вводе нажать кнопку **[ С ]**, то произойдет сброс введенных данных и выход в начало режима ввода начальной даты (приглашение **«**äН**»**).

Ввод начальной даты отчета завершается нажатием кнопки **[ ОПЛ ]**. Если дата введена неправильно, или она больше, чем дата последней записи в фискальной памяти, то терминал вернется в начало режима ввода даты (приглашение **«**äН**»**).

Если введенная дата корректна, то произойдет переход к вводу даты окончания диапазона, на дисплее отобразится соответствующее приглашение (**«**äО**»**):

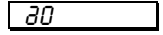

Ввод даты окончания диапазона практически не отличается от ввода начальной даты за тем исключением, что при нажатии кнопки **[ ОПЛ ]** до ввода первого символа даты, на дисплее отображается дата последней записи фискальной памяти. Введем, например, дату окончания 15 мая 2002 года:

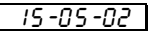

Если при вводе нажать кнопку **[ С ]**, то произойдет сброс введенных данных и выход в начало режима ввода даты окончания диапазона (приглашение **«**äО**»**).

Ввод даты окончания отчета завершается нажатием кнопки **[ ОПЛ ]**. Если дата введена неправильно, или она меньше, чем дата первой записи в ФП, то терминал вернется в режим ввода даты окончания диапазона (приглашение **«**äО**»**).

Если введенная дата корректна, то на принтере будет распечатан выбранный фискальный отчет, после чего терминал вернется в меню режима налогового инспектора.

### <span id="page-40-0"></span>**Фискальные отчеты по диапазону смен**

Фискальные отчеты по диапазону смен включают сокращенный и полный отчеты. Для получения отчета необходимо ввести начальную и конечную смены, тем самым задать интервал отчетных смен.

Методика получения отчетов по диапазону смен аналогична методике отчетов по диапазону дат за тем исключением, что вместо дат необходимо вводить номера смен.

Вход в режим снятия фискального отчета по диапазону смен осуществляется из меню режима налогового инспектора по нажатию клавиши **[ 5 ]** для сокращенного отчета, или **[ 6 ]** – для полного отчета.

Если в фискальной памяти содержится хотя бы одна запись, то происходит вход в режим снятия отчета. При этом печатается чек, содержащий реквизиты регистраций, а на дисплее появляется приглашение к вводу номера начальной смены диапазона фискального отчета:

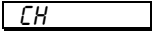

Если до ввода первого символа номера смены нажать кнопку **[ ОПЛ ]**, то на дисплее отобразится номер первой смены в фискальной памяти:

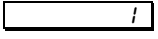

Если теперь нажать кнопку **[ С ]**, то можно редактировать номер начальной смены диапазона.

Также до ввода первого символа смены можно выйти из режима фискального отчета в меню режима налогового инспектора, нажав кнопку **[ РЕ ]**.

Номер смены – это 4-разрядное число. Ввод номера осуществляется с помощью цифровых клавиш, при этом он отображается на дисплее. Введем, например, начальную смену «2»:

### $\overline{e}$

Если при вводе нажать кнопку **[ С ]**, то произойдет сброс введенных данных и выход в начало режима ввода номера начальной смены.

Ввод номера начальной смены завершается нажатием кнопки **[ ОПЛ ]**. Если номер введен неправильно или он больше, чем номер последней записи в фискальной памяти, то терминал вернется в начало режима ввода смены (приглашение **«**СН**»**).

Если введенный номер смены корректен, то произойдет переход к режиму ввода конечной смены диапазона, а на дисплее отобразится соответствующее приглашение **«**СО**»**:

### **CO**

Ввод номера смены окончания диапазона практически не отличается от ввода номера начальной смены с тем лишь исключением, что при нажатии кнопки **[ ОПЛ ]** до ввода первого символа смены, на дисплее отображается номер последней смены, сохраненной в фискальной памяти:

### 7 (*p* 2002)

Введем, например, номер конечной смены диапазона «5»:

### $5\overline{1}$

Если при вводе нажать кнопку **[ С ]**, то произойдет сброс введенных данных и выход в начало режима ввода номера смены окончания диапазона:

### ÑÎ

Ввод номера последней смены отчета завершается нажатием кнопки **[ ОПЛ ]**. Если номер смены введен неправильно, или он меньше, чем номер начальной смены, то терминал вернется в режим ввода номера конечной смены диапазона (приглашение **«**СО**»**).

Если введенный номер смены корректен, то на ленте будет распечатан выбранный фискальный отчет, после чего терминал вернется в меню режима налогового инспектора.

### <span id="page-42-0"></span>Работа с ЭКЛЗ

Этот режим позволяет:

- $\bullet$ снимать отчет из ЭКЛЗ по отделам в диапазоне дат (не реализован в ЭКЛЗ);
- снимать отчет из ЭКЛЗ по отделам в диапазоне смен (не реализован в ЭКЛЗ);  $\bullet$
- $\ddot{\bullet}$ снимать отчет из ЭКЛЗ по номерам закрытых смен;
- снимать отчет из ЭКЛЗ по датам закрытых смен;  $\bullet$
- печатать итоги смены из ЭКЛЗ по номеру смены;  $\ddot{\bullet}$
- $\blacklozenge$ печатать итоги активизации ЭКЛЗ;
- $\bullet$ печатать документ из ЭКЛЗ по номеру КПК;
- $\bullet$ печатать контрольную ленту из ЭКЛЗ по номеру смены;
- проводить тест архива ЭКЛЗ.  $\blacklozenge$

Вход в режим снятия отчетов ЭКЛЗ возможен только из режима «ВЫБОР». Чтобы начать работу в режиме снятия отчетов ЭКЛЗ необходимо нажать клавишу [8] и ввести пароль одного из операторов, имеющих доступ к работе в данном режиме в соответствии с настройками Таблицы 3 (по умолчанию «30»).

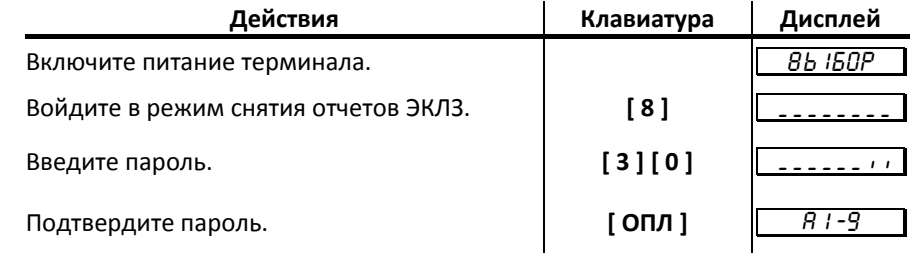

Терминал находится в режиме снятия отчетов ЭКЛЗ.

Для выхода из режима снятия отчетов ЭКЛЗ в режим «Выбор» нажмите клавишу **[ РЕ ]**.

*Внимание! Отчеты ЭКЛЗ приведены ранее.*

### <span id="page-43-0"></span>**Отчет по отделам в диапазоне дат<sup>1</sup>**

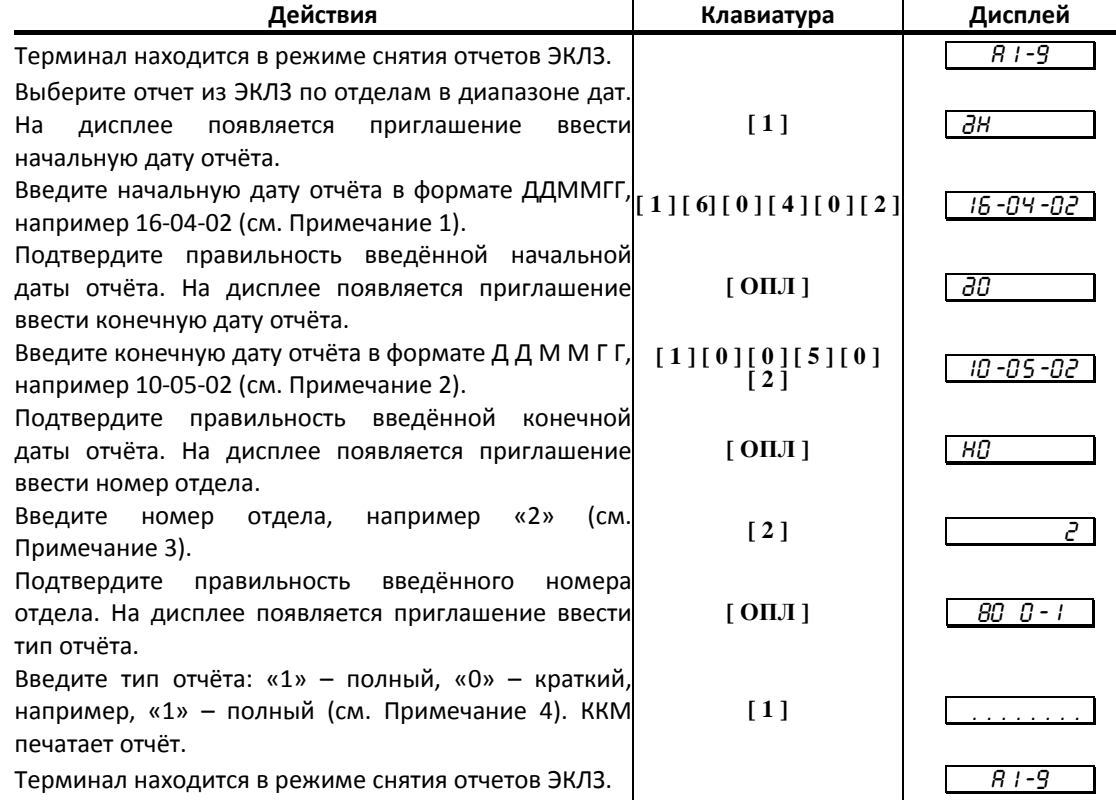

*Примечание 1. Ввод начальной даты. Ввод даты осуществляется с помощью цифровых клавиш, при этом она отображается на дисплее в формате ДД-ММ-ГГ, где ДД – день, ММ – месяц, ГГ – год. Если до ввода первого символа даты нажать кнопку [ ОПЛ ], то на дисплее отобразится дата последней записи в ЭКЛЗ. Таким образом, можно выяснить конечную дату, по которую можно снимать отчет ЭКЛЗ. Например, если конечная запись датируется 16 апреля 2002 года, то при нажатии клавиши [ ОПЛ ] на дисплее отобразится «* 16-04-02 *».*

*Если при вводе нажать кнопку [ С ], то произойдет сброс введенных данных и выход в начало режима ввода начальной даты (приглашение «*дН*»).*

*Если дата введена неправильно, то терминал подаст звуковой сигнал и вернется в начало режима ввода начальной даты (приглашение «*дН*»).*

*Если введенная дата корректна, то произойдет переход к режиму ввода даты окончания диапазона, на дисплее отобразится соответствующее приглашение «* äÎ *».*

*Примечание 2. Ввод конечной даты. Ввод даты окончания диапазона практически не отличается от ввода начальной даты, при нажатии кнопки [ ОПЛ ] до ввода первого символа даты на дисплее отображается дата последней записи в ЭКЛЗ. Например, если последняя запись датируется 15 мая 2002 года, то при нажатии кнопки [ ОПЛ ] на дисплее отобразится «* 15-05-02 *».*

*Если при вводе нажать клавишу [ С ], то произойдет сброс введенных данных и выход в начало режима ввода даты окончания диапазона (приглашение «*дО*»).*

*Если дата введена неправильно или она меньше, чем уже введѐнная начальная дата диапазона, то терминал подаст звуковой сигнал и вернется в режим ввода даты окончания диапазона (приглашение «*дО*»).*

*Если введенная дата корректна, то произойдет переход к режиму ввода номера отдела, на дисплее отобразится соответствующее приглашение «* HÎ *».*

 $^{1}$  Отчет не реализован в ЭКЛЗ.

**.** 

*Примечание 3. Ввод номера отдела: Ввод номера отдела осуществляется с помощью цифровых клавиш, при этом он отображается на дисплее. Если до ввода первого символа номера отдела нажать кнопку [ ОПЛ ], то на дисплее отобразится «1» (первый отдел). После того как был введѐн номер отдела, терминал переходит в режим ввода типа отчёта, и на дисплее появляется приглашение «*  $\overline{BQ}$  *0 - / ».* 

*Примечание 4. Ввод типа отчёта: Ввод типа отчѐта осуществляется с помощью цифровых клавиш. Если введен неправильный тип отчѐта (была нажата какая-либо цифровая кнопка, но не [ 0 ] или [ 1 ]), то терминал подаст звуковой сигнал и вернется в режим ввода типа отчёта (приглашение « 80 0-1 »).* 

*Если тип отчѐта корректен, то на принтере будет распечатан отчѐт, после чего терминал вернется в режим снятия отчетов ЭКЛЗ.*

*Внимание!!! На любом из этапов ввода параметров отчѐта можно вернуться в меню режима снятия отчетов ЭКЛЗ, нажав кнопку [ РЕ ].*

### <span id="page-44-0"></span>**Отчет по отделам в диапазоне смен<sup>1</sup>**

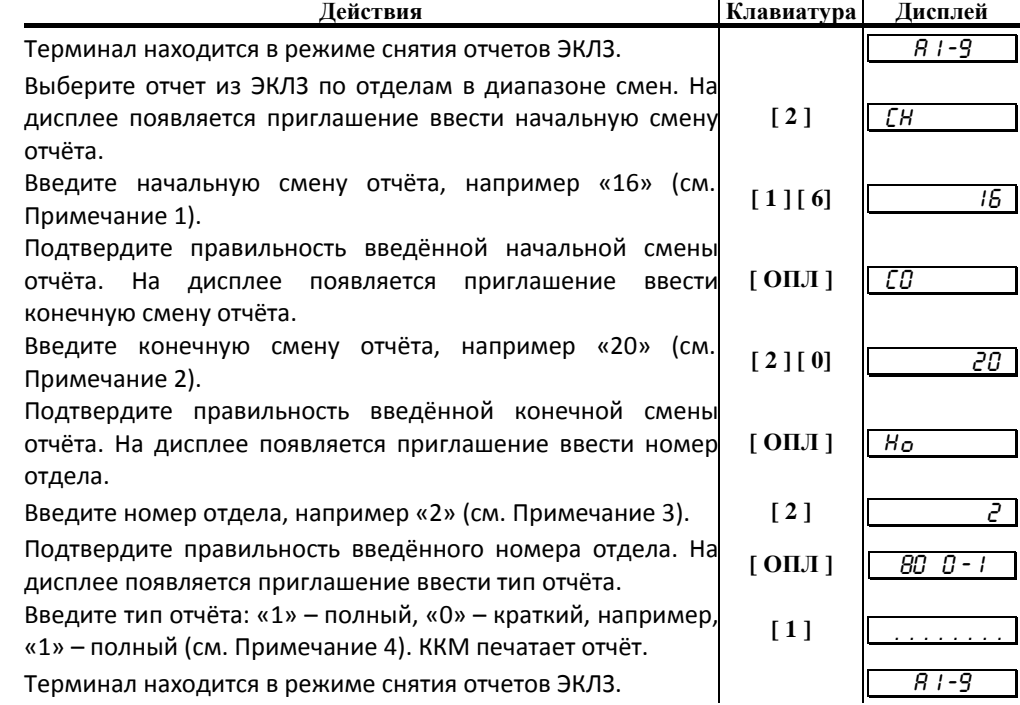

*Примечание 1. Ввод начальной смены: Ввод смены осуществляется с помощью цифровых клавиш, при этом она отображается на дисплее. Если до ввода первого символа смены нажать кнопку [ ОПЛ ], то на дисплее отобразится смена последней записи в ЭКЛЗ. Таким образом, можно выяснить конечную смену, по которую можно снимать отчет ЭКЛЗ. Например, если последняя смена в ЭКЛЗ имеет номер «16», то при нажатии кнопки*  $\lceil \boldsymbol{O}\boldsymbol{\Pi}\boldsymbol{I}\rceil$  *на дисплее отобразится* « $\lceil \frac{1}{6} \rceil$ ».

*Если при вводе нажать кнопку [ С ], то произойдет сброс введенных данных и выход в начало режима ввода начальной смены (приглашение «*СН*»).*

*После того как начальная смена введена, произойдет переход к режиму ввода конечной смены диапазона, на дисплее отобразится соответствующее приглашение «* CÎ *».*

*Примечание 2. Ввод конечной смены: Ввод конечной смены диапазона практически не отличается от ввода начальной смены, при нажатии кнопки [ ОПЛ ] до ввода первого символа смены на дисплее отображается номер последней смены в ЭКЛЗ. Например, если номер последней смены «20», то при нажатии кнопки [ ОПЛ ] на дисплее отобразится* « 20 ».

 $^{1}$  Отчет не реализован в ЭКЛЗ.

**.** 

*Если при вводе нажать кнопку [ С ], то произойдет сброс введенных данных и выход в начало режима ввода конечной смены диапазона (приглашение «*СО*»).*

*Если номер введенной конечной смены меньше, чем номер уже введенной начальной смены, терминал подаст звуковой сигнал и вернется в режим ввода конечной смены*   $\partial$ иапазона (приглашение « $\langle$  $\langle L \rangle$ »).

*Если введенная смена корректна, то произойдет переход к режиму ввода номера отдела, на дисплее отобразится соответствующее приглашение «* HÎ *».*

*Примечание 3. Ввод номера отдела: Ввод номера отдела осуществляется с помощью цифровых клавиш, при этом он отображается на дисплее. Если до ввода первого символа номера отдела нажать кнопку [ ОПЛ ], то на дисплее отобразится «1» (первый отдел). После того как был введѐн номер отдела, терминал переходит в режим ввода типа отчёта, и на дисплее появляется приглашение « <del>BD D - /</del> ».* 

*Примечание 4. Ввод типа отчёта: Ввод типа отчѐта осуществляется с помощью цифровых клавиш. Если введен неправильный тип отчѐта (была нажата какая-либо цифровая кнопка, но не [ 0 ] или [ 1 ]), то терминал подаст звуковой сигнал и вернется в режим ввода типа отчѐта (приглашение «* <sup>8</sup><sup>0</sup> 0-1 *»).*

*Если тип отчѐта корректен, то на принтере будет распечатан отчѐт, после чего терминал вернется в режим снятия отчетов ЭКЛЗ.*

*Внимание!!! На любом из этапов ввода параметров отчѐта можно вернуться в меню режима снятия отчетов ЭКЛЗ, нажав кнопку [ РЕ ].*

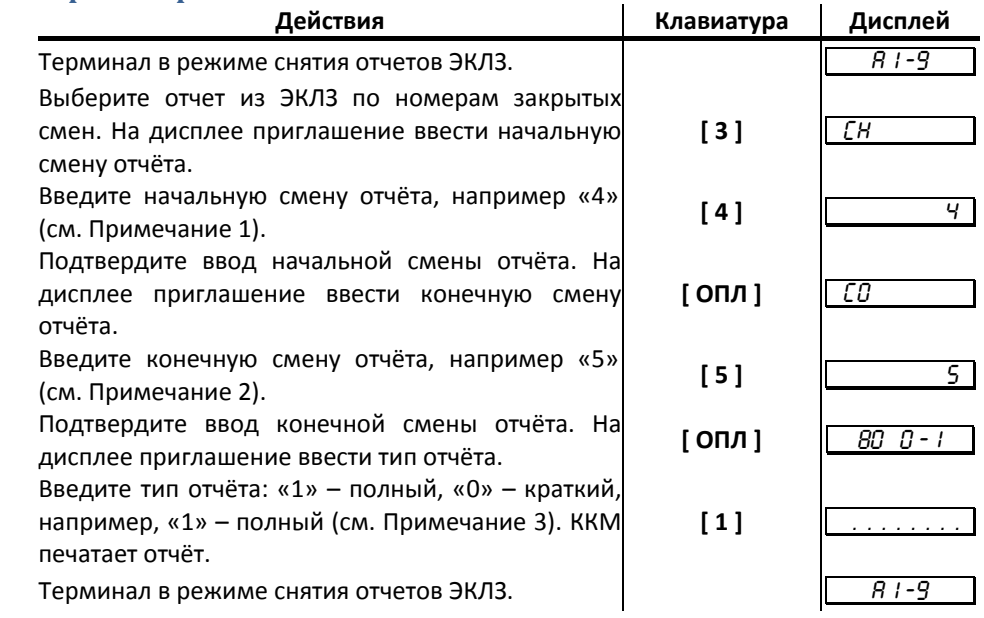

#### <span id="page-45-0"></span>**Отчет по номерам закрытых смен**

*Примечание 1. Ввод начальной смены: Ввод начальной смены осуществляется с помощью цифровых клавиш, при этом она отображается на дисплее. Если до ввода первого символа смены нажать кнопку [ ОПЛ ], то на дисплее отобразится смена последней записи в ЭКЛЗ. Таким образом, можно выяснить конечную смену, по которую можно снимать отчет ЭКЛЗ. Например, если последняя смена в ЭКЛЗ имеет номер «4», то при нажатии кнопки [ ОПЛ ] на дисплее отобразится «* <sup>4</sup> *».*

*Если при вводе нажать кнопку [ С ], то произойдет сброс введенных данных и выход в начало режима ввода начальной смены (приглашение «*СН*»).*

*После того как начальная смена введена, произойдет переход к режиму ввода конечной смены диапазона, на дисплее отобразится соответствующее приглашение «* CÎ *».*

*Примечание 2. Ввод конечной смены: Ввод конечной смены диапазона практически не отличается от ввода начальной смены при нажатии кнопки [ ОПЛ ] до ввода первого символа смены на дисплее отображается номер последней смены в ЭКЛЗ.* 

*Например, если номер последней смены «5», то при нажатии кнопки [ ОПЛ ] на дисплее отобразится* « 5 *»*.

*Если при вводе нажать кнопку [ С ], то произойдет сброс введенных данных и выход в начало режима ввода конечной смены диапазона (приглашение «*СО*»).*

*Если номер введенной конечной смены меньше, чем номер уже введенной начальной смены, терминал подаст звуковой сигнал и вернется в режим ввода конечной смены*   $\partial$ иапазона (приглашение « $\mathcal{L}(\mathcal{D})$ ).

*Если введенная смена корректна, то терминал переходит в режим ввода типа отчёта, и на дисплее появляется приглашение* «  $\overline{BD}$   $\overline{C}$  - / ».

*Примечание 3. Ввод типа отчёта: Ввод типа отчѐта осуществляется с помощью цифровых клавиш. Если введен неправильный тип отчѐта (была нажата какая-либо цифровая кнопка, но не [ 0 ] или [ 1 ]), то терминал подаст звуковой сигнал и*  вернется в режим ввода типа отчёта (приглашение « 80 0 - 1 »).

*Если тип отчѐта корректен, то на принтере будет распечатан отчѐт, после чего терминал вернется в режим снятия отчетов ЭКЛЗ.*

*Внимание!!! На любом из этапов ввода параметров отчѐта можно вернуться в меню режима снятия отчетов ЭКЛЗ, нажав кнопку [ РЕ ].*

#### <span id="page-46-0"></span>**Отчет по датам закрытых смен**

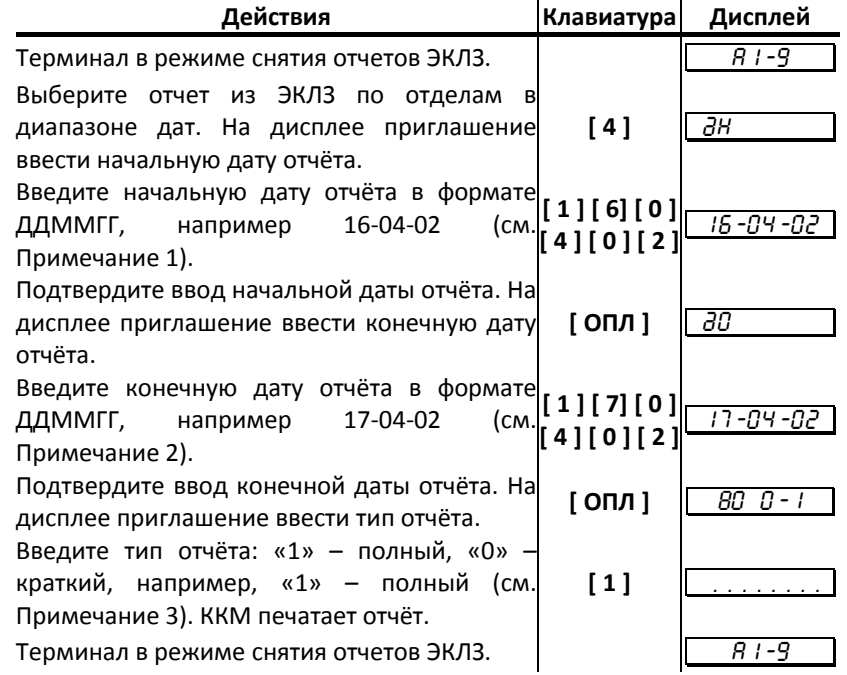

*Примечание 1. Ввод начальной даты: Ввод даты осуществляется с помощью цифровых клавиш, при этом она отображается на дисплее в формате ДД-ММ-ГГ, где ДД – день, ММ – месяц, ГГ – год. Если до ввода первого символа даты нажать клавишу [ ОПЛ ], то на дисплее отобразится дата последней записи в ЭКЛЗ. Таким образом, можно выяснить дату, по которую можно снимать отчет ЭКЛЗ. Например, если первая запись датируется 16 апреля 2002 года, то при нажатии клавиши [ ОПЛ ] на дисплее отобразится «* 16-04-02 *».*

*Если при вводе нажать клавишу [ С ], то произойдет сброс введенных данных и выход в начало режима ввода начальной даты (приглашение «*дН*»).*

*Если дата введена неправильно, то терминал подаст звуковой сигнал и вернется в начало режима ввода начальной даты (приглашение «*дН*»).*

*Если введенная дата корректна, то произойдет переход к режиму ввода даты окончания диапазона, на дисплее отобразится соответствующее приглашение «*äÎ *».*

*Примечание 2. Ввод конечной даты: Ввод даты окончания диапазона практически не отличается от ввода начальной даты, при нажатии клавиши [ ОПЛ ] до ввода первого символа на дисплее отображается дата последней записи в ЭКЛЗ. Например,* 

*если последняя запись датируется 17 апреля 2002 года, то при нажатии клавиши [ ОПЛ ] на дисплее отобразится «* 17-04-02 *».*

*Если при вводе нажать клавишу [ С ], то произойдет сброс введенных данных и выход в начало режима ввода даты окончания диапазона (приглашение «*дО*»).*

*Если дата введена неправильно или она меньше, чем уже введѐнная начальная дата диапазона, то терминал подаст звуковой сигнал и вернется в режим ввода даты окончания диапазона (приглашение «*дО*»).*

*Если введенная дата корректна, то терминал переходит в режим ввода типа отчѐта «* <sup>8</sup><sup>0</sup> 0-1 *».*

*Примечание 4. Ввод типа отчёта: Ввод типа отчѐта осуществляется с помощью цифровых клавиш. Если введен неправильный тип отчѐта (была нажата какая-либо цифровая клавша, но не [ 0 ] или [ 1 ]), то терминал подаст звуковой сигнал и*  вернется в режим ввода типа отчёта (приглашение « 80 0 - 1 »).

*Если тип отчѐта корректен, то на принтере будет распечатан отчѐт, после чего терминал вернется в режим снятия отчетов ЭКЛЗ.*

*Внимание!!! На любом из этапов ввода параметров отчѐта можно вернуться в меню режима снятия отчетов ЭКЛЗ, нажав кнопку [ РЕ ].*

#### <span id="page-47-0"></span>**Итоги смены по номеру смены**

Имеется возможность выводить на печать как итоги закрытой смены, так и текущей. Действия в обоих случаях одинаковы.

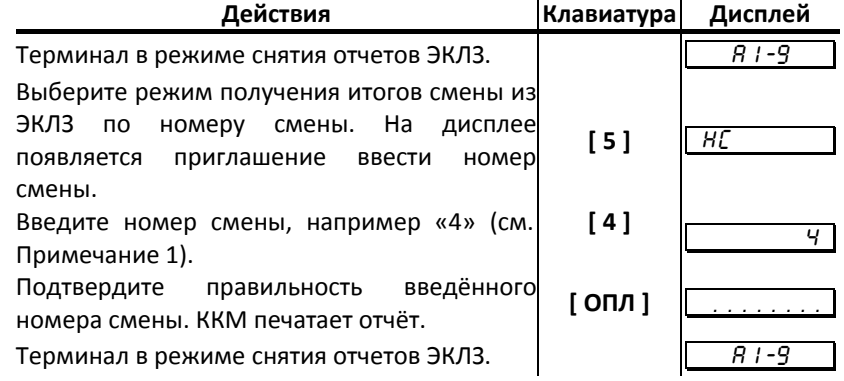

*Примечание 1 Ввод номера смены: Ввод номера смены осуществляется с помощью цифровых клавиш, при этом она отображается на дисплее. Если до ввода первого символа смены нажать кнопку [ ОПЛ ], то на дисплее отобразится номер последней закрытой смены в ЭКЛЗ. Например, если номер последней закрытой смены в ЭКЛЗ «4», то при нажатии клавиши [ ОПЛ ] на дисплее отобразится «* <sup>4</sup> *».*

*Если при вводе нажать кнопку [ С ], то произойдет сброс введенных данных и выход в начало режима ввода номера смены (приглашение «*НС*»).*

*Если номер смены меньше или больше, чем минимальный и максимальный номера диапазона смен, имеющегося в ЭКЛЗ, то терминал подаст звуковой сигнал и выдаст ошибку 218 «Нет запрошенных данных в ЭКЛЗ». Выйдите в меню режима отчѐтов ЭКЛЗ, нажав кнопку [ С ].*

*Если номер смены корректен, то на принтере будет распечатан отчѐт, после чего терминал вернется в режим снятия отчетов ЭКЛЗ.*

*Внимание!!! На любом из этапов ввода параметров отчѐта можно вернуться в меню режима снятия отчетов ЭКЛЗ, нажав кнопку [ РЕ ].*

### <span id="page-47-1"></span>**Итог активизации**

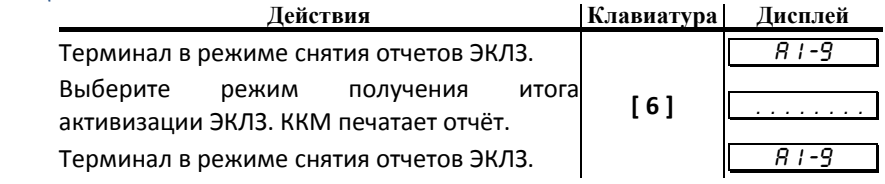

### <span id="page-48-0"></span>**Документ по номеру КПК**

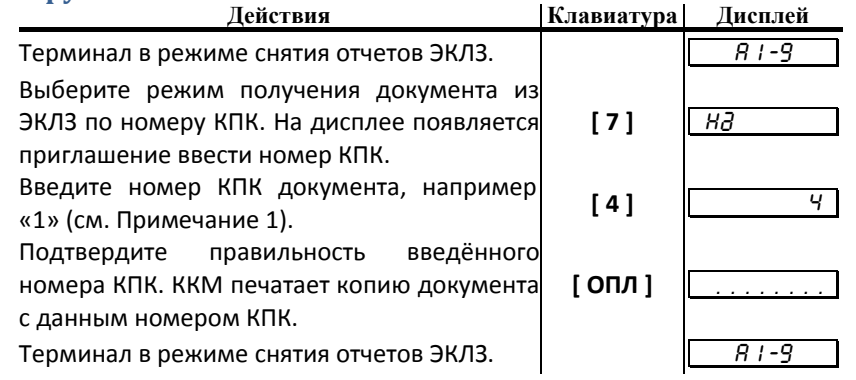

*Примечание1. Ввод номера КПК документа: Ввод номера КПК документа осуществляется с помощью цифровых клавиш, при этом он отображается на дисплее. Если до ввода первого символа смены нажать кнопку [ ОПЛ ], то на дисплее отобразится номер КПК последнего документа в ЭКЛЗ. Например, если номер КПК последнего документа в ЭКЛЗ «26572», то при нажатии кнопки [ ОПЛ ] на дисплее отобразится «*<sup>26572</sup> *».*

*Если при вводе нажать кнопку [ С ], то произойдет сброс введенных данных и выход в начало режима ввода номера КПК (приглашение «*Нд*»).*

*Если номер КПК меньше или больше, чем минимальный и максимальный номера диапазона КПК, имеющегося в ЭКЛЗ, то терминал подаст звуковой сигнал и выдаст ошибку 218 «Нет запрошенных данных в ЭКЛЗ». Выйдите в меню режима отчѐтов ЭКЛЗ, нажав кнопку [ С ].*

*Если номер КПК корректен, то на принтере будет распечатана копия документа с данным КПК, после чего терминал вернется в режим снятия отчетов ЭКЛЗ.*

*Внимание!!! На любом из этапов ввода параметров отчѐта можно вернуться в меню режима снятия отчетов ЭКЛЗ, нажав кнопку [ РЕ ].*

### <span id="page-49-0"></span>**Тест архива**

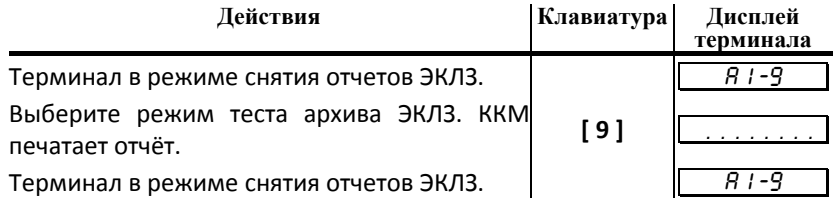

#### <span id="page-49-1"></span>**Контрольная лента по номеру смены**

Имеется возможность выводить на печать как контрольную ленту закрытой смены, так и контрольную ленту открытой (текущей) смены. Действия в обоих случаях одинаковы.

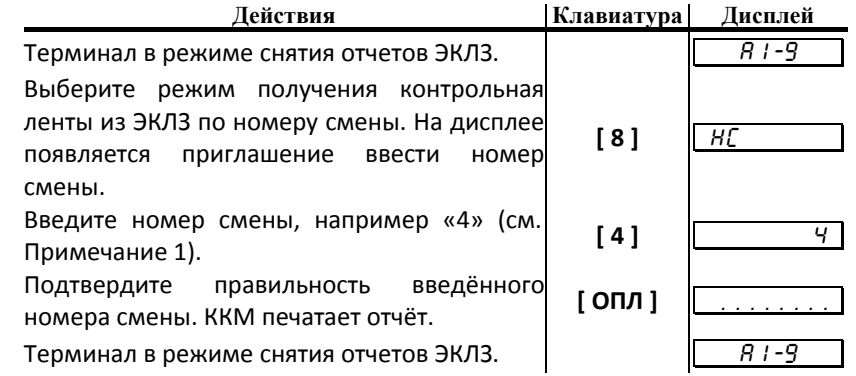

*Примечание 1 Ввод номера смены: Ввод номера смены осуществляется с помощью цифровых клавиш, при этом она отображается на дисплее. Если до ввода первого символа смены нажать кнопку [ ОПЛ ], то на дисплее отобразится номер последней закрытой смены в ЭКЛЗ. Например, если номер последней закрытой смены в ЭКЛЗ «4», то при нажатии кнопки [ ОПЛ ] на дисплее отобразится «* <sup>4</sup> *».*

*Если при вводе нажать кнопку [ С ], то произойдет сброс введенных данных и выход в начало режима ввода номера смены (приглашение «*НС*»).*

*Если номер смены меньше или больше, чем минимальный и максимальный номера диапазона смен, имеющегося в ЭКЛЗ, то терминал подаст звуковой сигнал и выдаст ошибку 218 «Нет запрошенных данных в ЭКЛЗ». Выйдите в меню режима отчѐтов ЭКЛЗ, нажав кнопку [ С ].*

*Если номер смены корректен, то на принтере будет распечатан отчѐт, после чего терминал вернется в режим снятия отчетов ЭКЛЗ.*

*Внимание!!! На любом из этапов ввода параметров отчѐта можно вернуться в меню режима снятия отчетов ЭКЛЗ, нажав кнопку [ РЕ ].*

# *ЗАО «Штрих-М»* **<http://www.shtrih-m.ru/>**

## **[info@shtrih-m.ru](mailto:info@shtrih-m.ru)**

### **115280, г. Москва, ул. Мастеркова, д. 4, ЗАО «Штрих-М»**

### **(495) 787-60-90 (многоканальный)**

### **Служба поддержки и технических консультаций:**

Техническая поддержка пользователей программных продуктов «Штрих-М». Решение проблем, возникающих во время эксплуатации торгового оборудования (ККМ, принтеров, сканеров, терминалов и т.п.) и программного обеспечения (от тестовых программ и драйверов до программно-аппаратных комплексов).

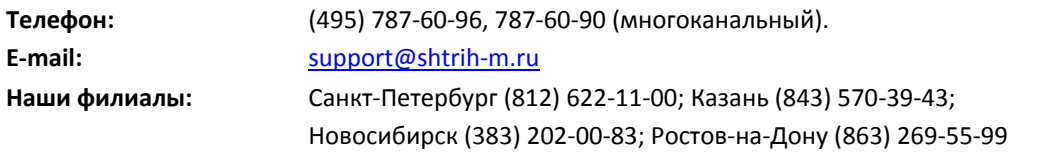

### **Отдел продаж:**

Отдел по работе с клиентами, оформление продаж и документов, информация о наличии товаров.

Консультации по вопросам, связанным с торговым оборудованием, программным обеспечением, их интеграцией и внедрением.

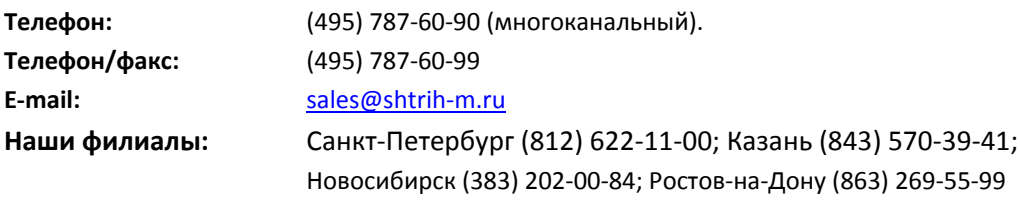

### **Отдел по работе с партнерами:**

Отдел по работе с партнерами «Штрих-М» и крупными клиентами.

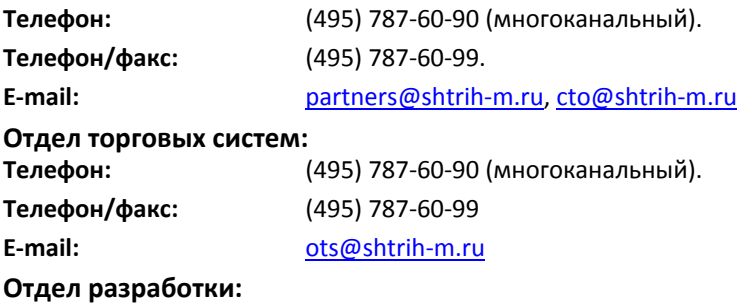

Отдел разработки программных (драйверы, программы и т.д.) и аппаратных (ККМ, весы, MemoPlus и прочее) продуктов, предлагаемых «Штрих-М».

**E-mail:** [info@shtrih-m.ru](mailto:info@shtrih-m.ru)